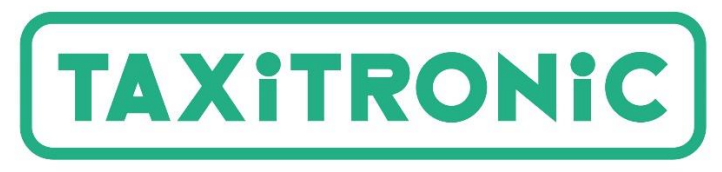

<sup>o</sup> Selflexitron group

# SmartTD V2

**MANUAL DE USUARIO**

### **Index**

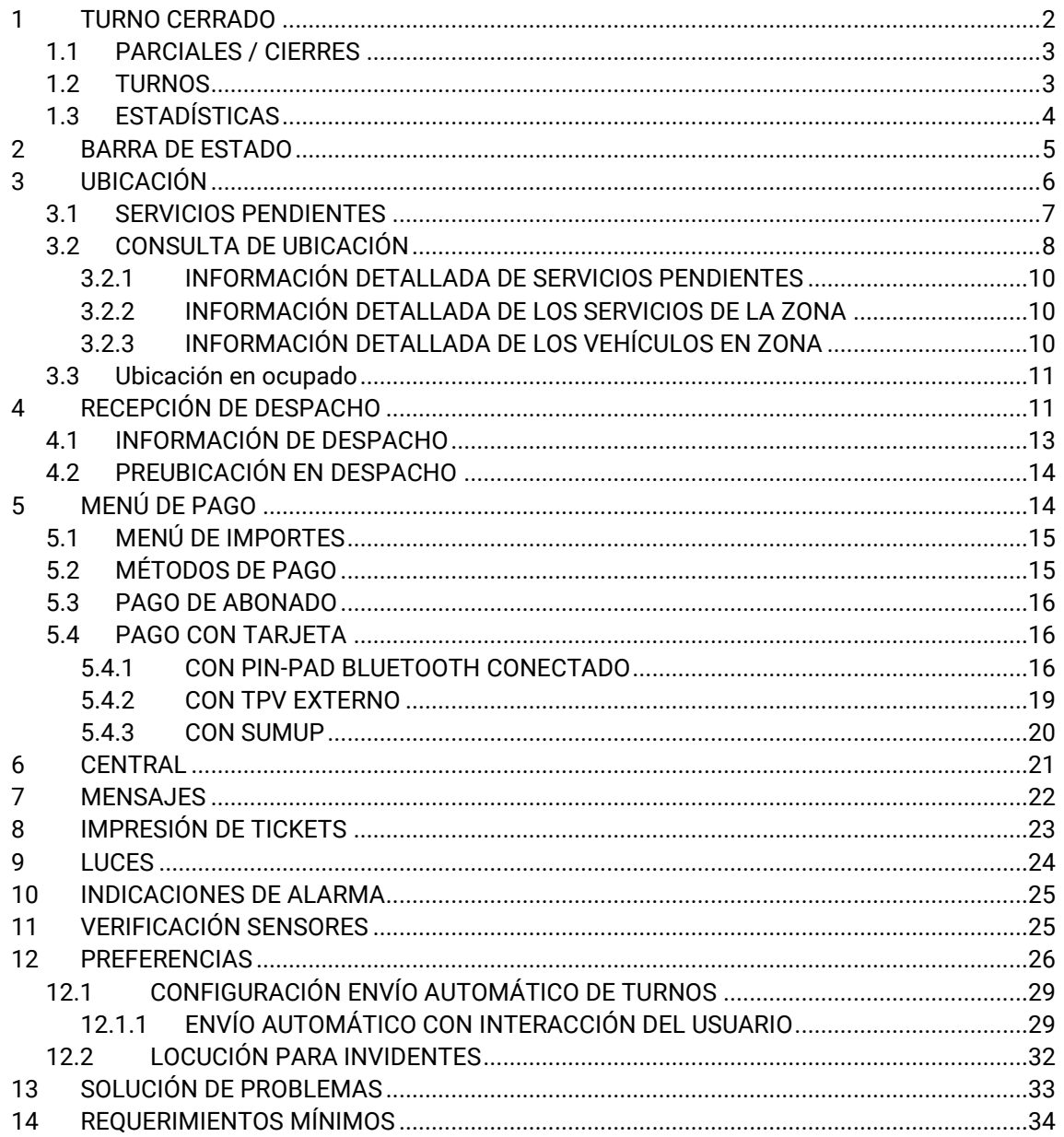

### <span id="page-2-0"></span>**1 TURNO CERRADO**

Una vez iniciada la aplicación, las acciones disponibles son:

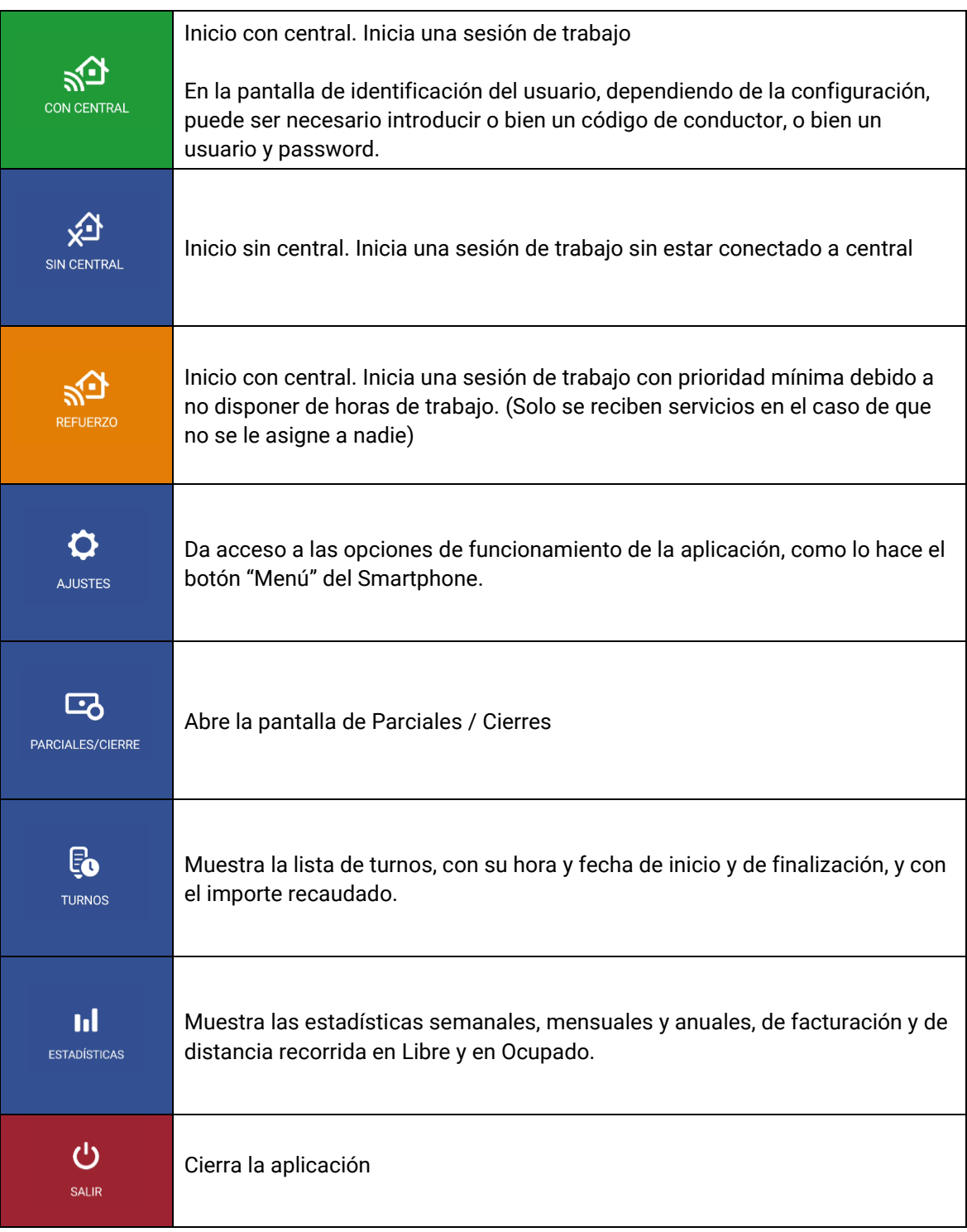

### <span id="page-3-0"></span>**1.1 PARCIALES / CIERRES**

En la pantalla de Parciales / Cierres, se visualizan en pantalla los datos de Parciales, y se pueden imprimir.

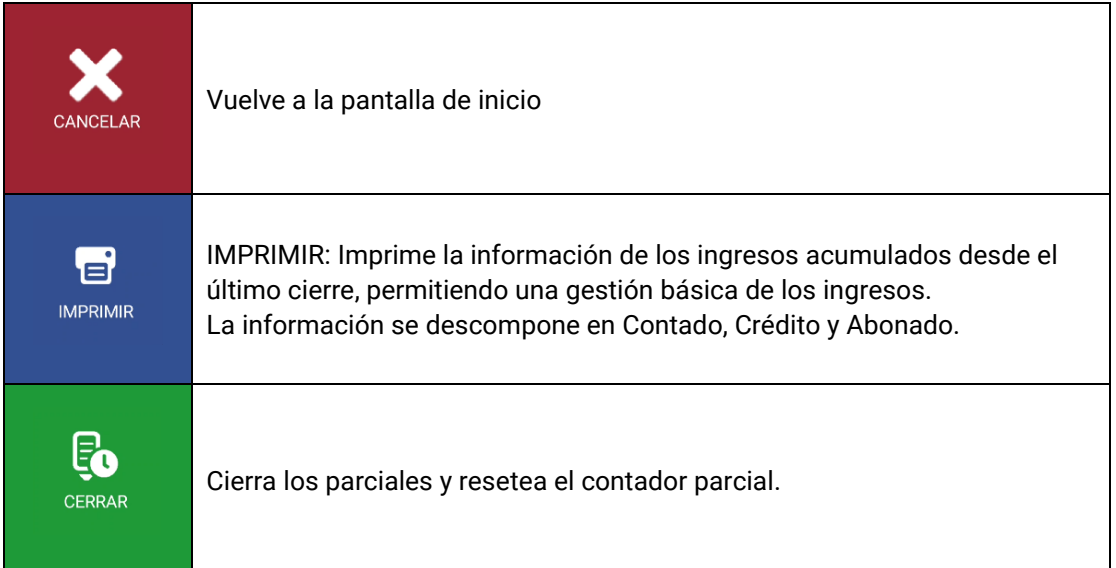

### <span id="page-3-1"></span>**1.2 TURNOS**

La lista de Turnos muestra su hora y fecha de inicio y finalización, y el importe recaudado. Pulsando prolongadamente sobre uno de ellos, permite descargarlo o borrarlo.

Seleccionando uno de los turnos, se muestran los detalles de los servicios realizados durante ese turno y se ofrecen las siguientes opciones:

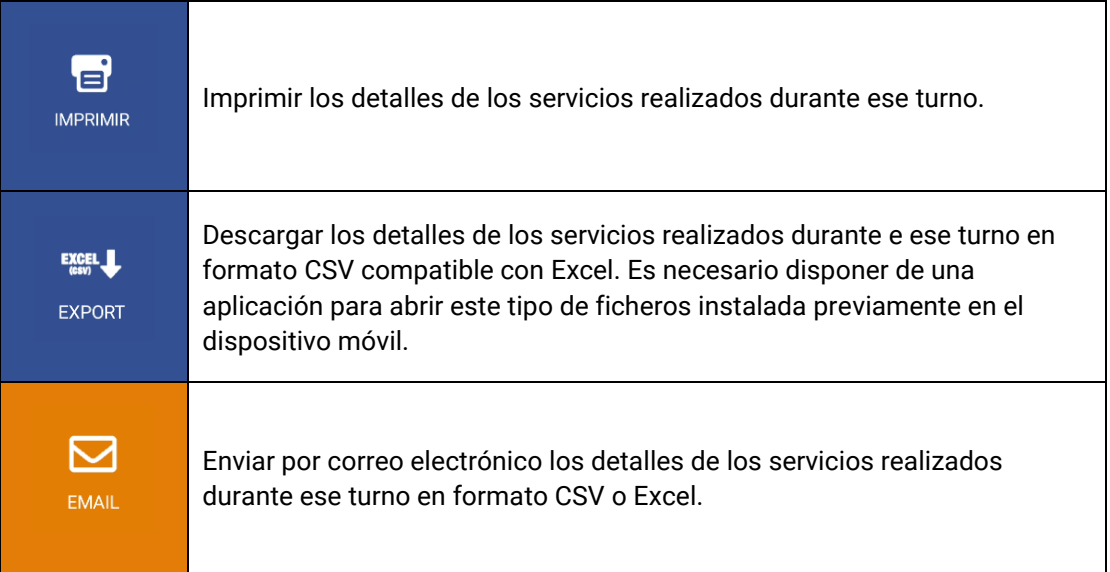

### <span id="page-4-0"></span>**1.3 ESTADÍSTICAS**

Muestra las estadísticas semanales, mensuales y anuales, de facturación y de distancia recorrida en Libre y en Ocupado.

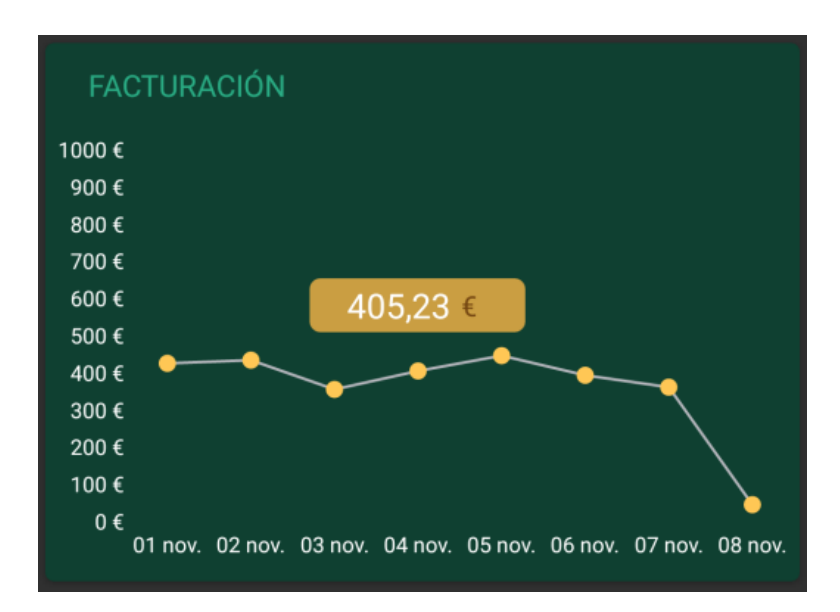

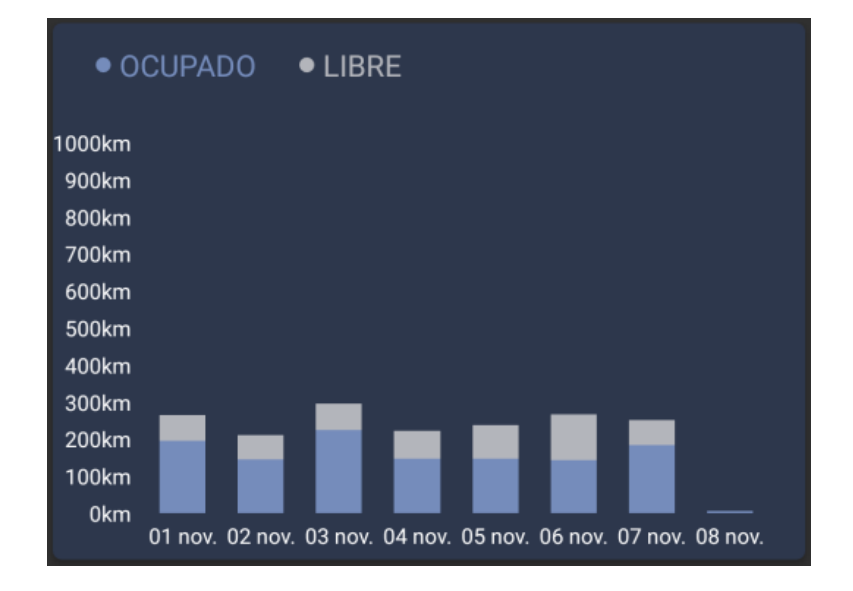

### <span id="page-5-0"></span>**2 BARRA DE ESTADO**

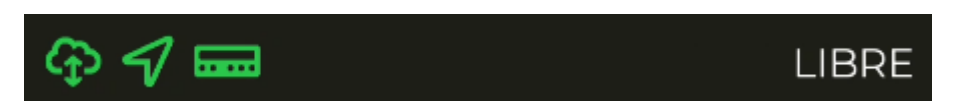

La línea inferior muestra el estado de funcionamiento de los diferentes sistemas conectados a SmartTD

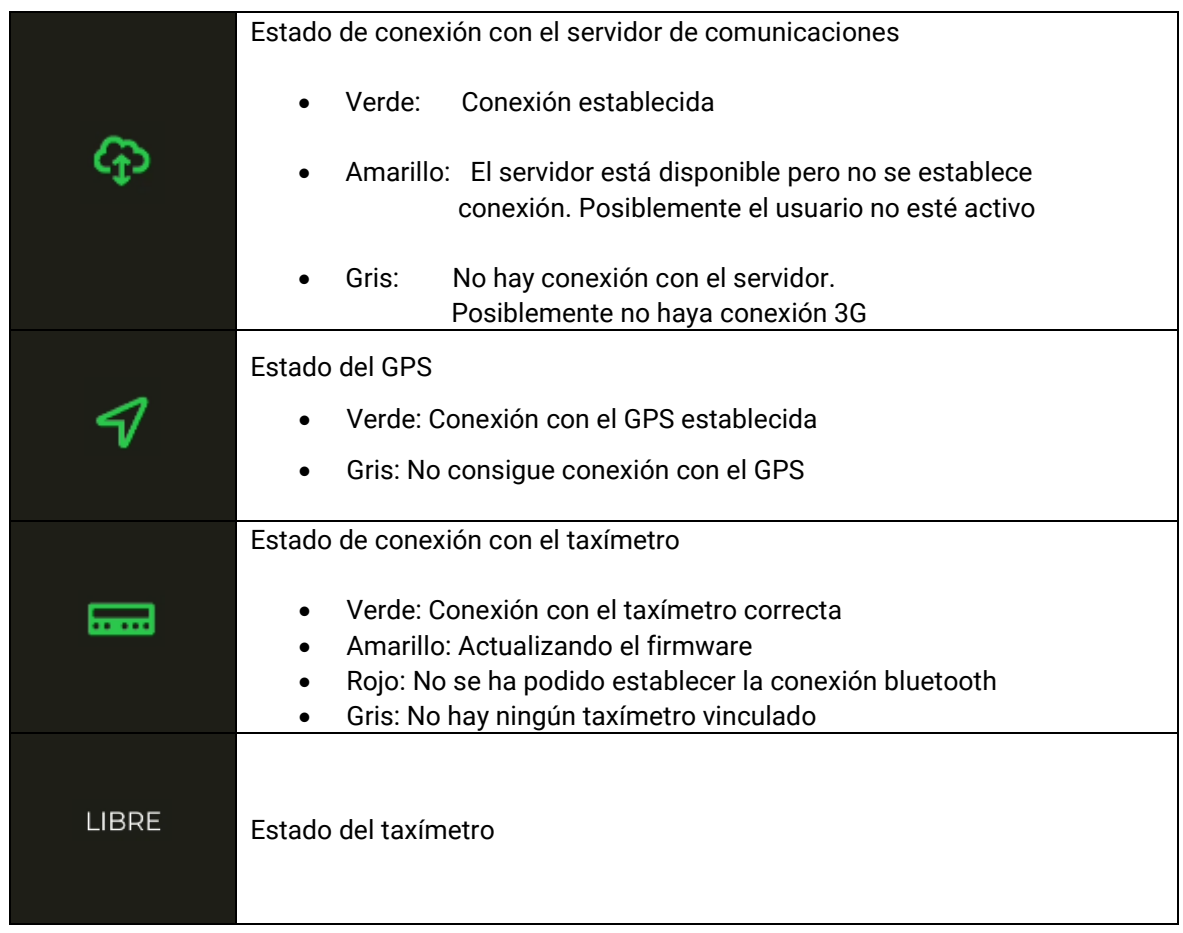

La línea superior muestra el estado de ubicación y en caso de estar el taxímetro en Ocupado, el importe actual del servicio

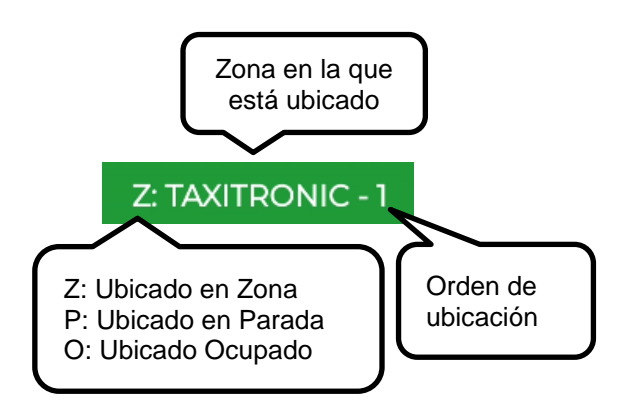

### <span id="page-6-0"></span>**3 UBICACIÓN**

Al iniciar sesión de trabajo con central, el equipo calcula la zona en la que está situado, basado en la localización GPS. La información se envía automáticamente a la central.

Si la posición está dentro de una zona de trabajo, el estado cambia de LIBRE a UBICADO EN ZONA. Cuando el taxi se ubica en una zona, se muestra la ubicación en la Barra de Estado.

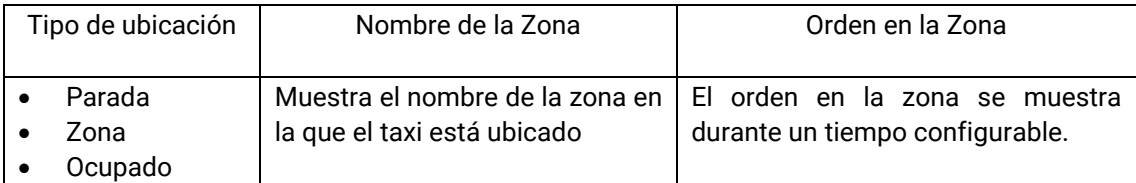

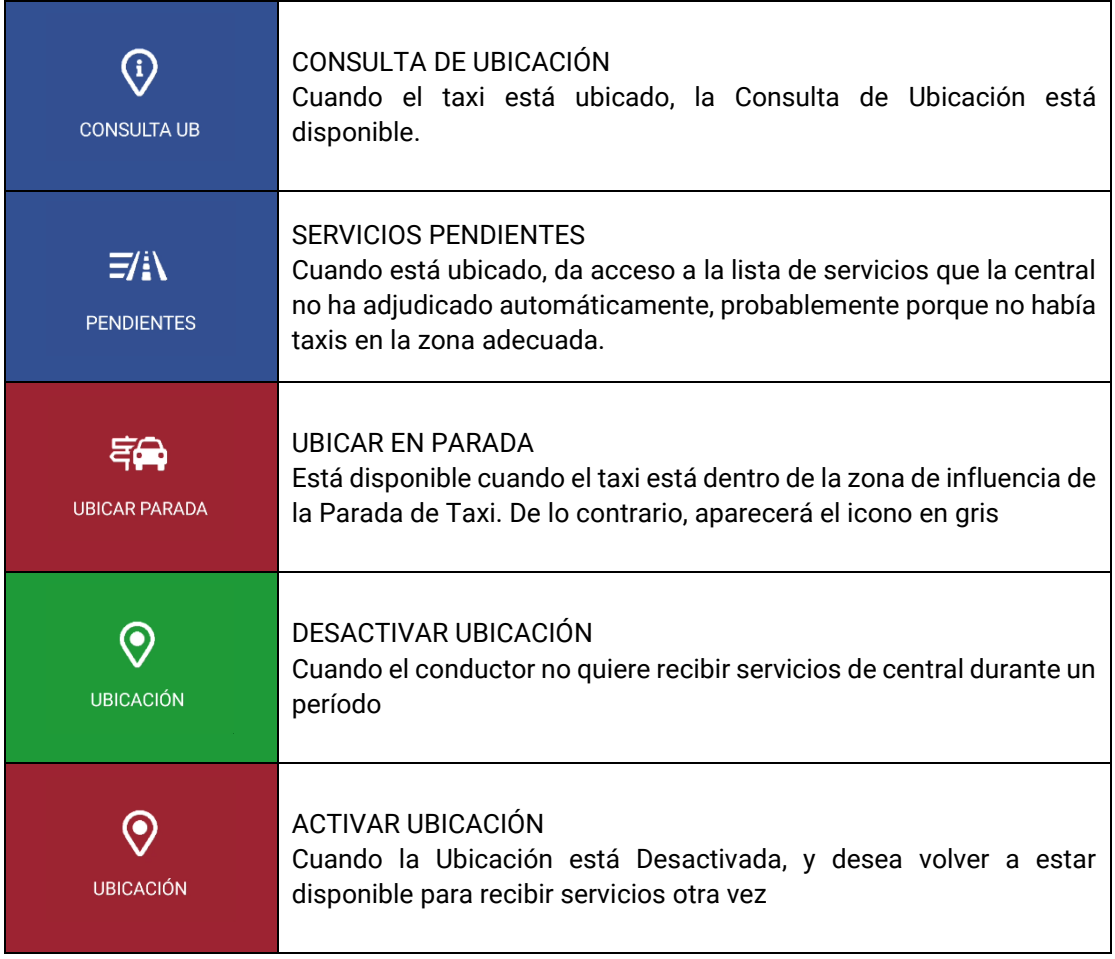

Si la opción de locución está activada, al cambiar de ubicación, ésta se reproduce por el altavoz. La reproducción se detendrá al salir de la aplicación, cambiar de estado o pulsar la tecla "Atrás" del smartphone.<sup>1</sup>

#### <span id="page-7-0"></span>**3.1 SERVICIOS PENDIENTES**

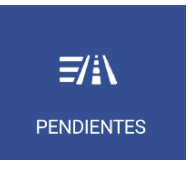

Cuando está ubicado, da acceso a la lista de servicios que la central no ha adjudicado automáticamente, probablemente porque no había taxis en la zona adecuada.

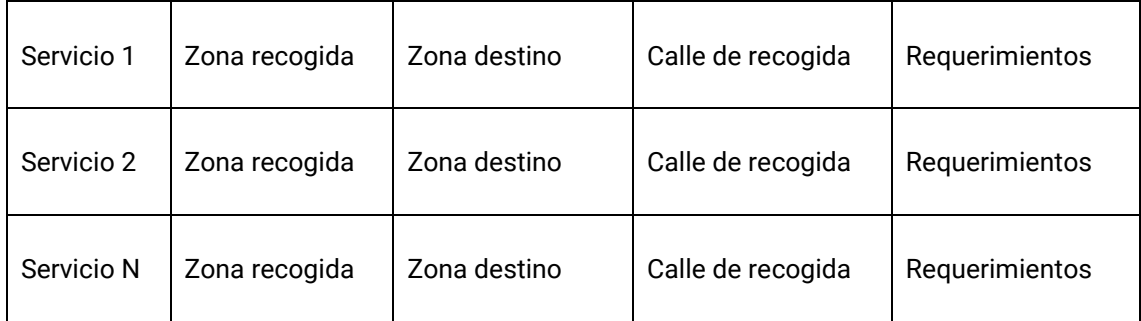

Al recibir la lista de servicios, pulsando sobre uno de ellos solicita a la central la adjudicación del servicio. Si la central lo valida, el taxi recibirá el despacho del servicio.

Si el servicio no puede ser asignado, se envía al taxi un mensaje "SERVICIO NO ASIGNADO"

Si no hay servicios disponibles, se envía al taxi un mensaje "NO HAY SERVICIOS"

El botón se vuelve de color naranja cuando hay servicios pendientes asignados al taxi.

### <span id="page-8-0"></span>**3.2 CONSULTA DE UBICACIÓN**

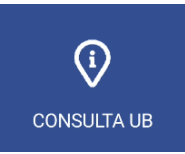

La Consulta de Ubicación permite recibir la información relativa a la distribución de trabajo en las zonas y permite ordenar tanto en orden ascendente como descendente los datos según vehículos en parada, en zona en ocupado y clientes esperando taxi, o también, pulsando el botón **E** permite ordenarlos también por número de zona, proximidad, nombre, vehículos en parada, vehículos en zona, vehículos en ocupado, servicio y zonas favoritas.

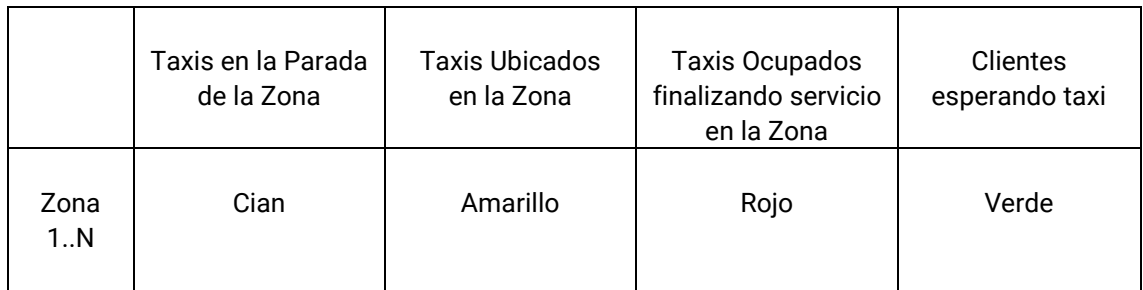

Dependiendo de la configuración del Radiotaxi, si esta pantalla se mantiene abierta, la información de las zonas se actualizará a medida que el taxi se desplaza, actualizando el menú para que siempre incluya la zona en la cual está ubicado el taxi.

En el caso de que el Radiotaxi tenga habilitada la configuración de bravorest, la opción de proximidad mostrará todas las zonas más cercanas, hasta un máximo de 16 zonas, sin tener en cuenta las macrozonas. Además el taxista podrá añadir o suprimir a su lista de zonas favoritas manteniendo pulsada la zona y agregándola o eliminándola.

Una vez se usa Scroll, los menús dejan de seguir los cambios de zona del Taxi, hasta que se cierre la pantalla y se vuelva a abrir. Esto permite consultar la información de otra zona de su interés, sin que la información cambie mientras está leyendo.

La información de los Taxis en la Zona es acumulada con los taxis en Parada, ya que normalmente los Taxis en Parada tienen más prioridad que los que están en Zona.

Lo mismo se aplica a los taxis en Ocupado finalizando servicio en la Zona: Esta información es acumulada con los taxis en la Parada y los taxis en la Zona.

Esto permite saber de forma sencilla, y sin tener que hacer cálculos mentales, el orden de prioridad en la zona que tendrá un taxi que se ubique en una zona, en cualquiera de los tres tipos de ubicación.

Las acciones en esta pantalla son:

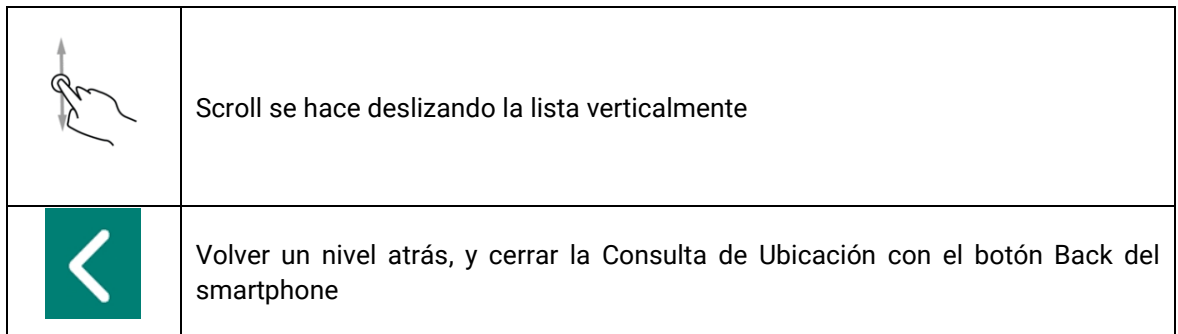

Manteniendo pulsada la zona deseada, se abre una pantalla en la cual se puede seleccionar el número de clientes que están esperando en la parada de taxi.

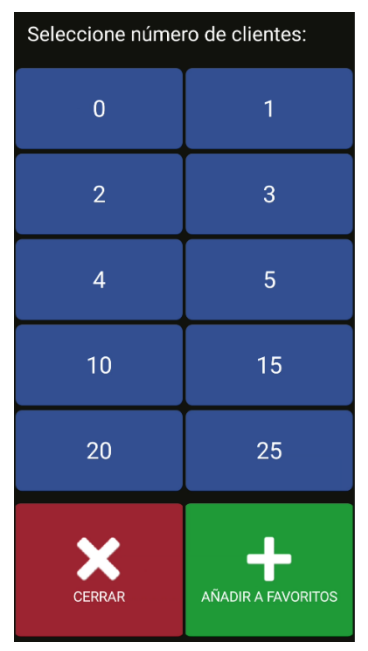

Una vez seleccionado el número de clientes, se envía un mensaje a todos los taxistas ubicados en la zona, indicando la parada, el número de clientes y el emisor.

Las Macrozonas son áreas de trabajo que contienen varias Zonas. La información en las Macrozonas es equivalente a la información de las Zonas, acumulando todas las Zonas que contiene.

Con tal de evitar el consumo innecesario de recursos, si no se toca el dispositivo durante un periodo de tiempo (configurado por la empresa) la pantalla desaparece y vuelve al menú principal.

#### <span id="page-10-0"></span>**3.2.1 INFORMACIÓN DETALLADA DE SERVICIOS PENDIENTES**

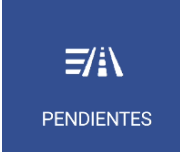

Detalle de los servicios pendientes en la zona

#### <span id="page-10-1"></span>**3.2.2 INFORMACIÓN DETALLADA DE LOS SERVICIOS DE LA ZONA**

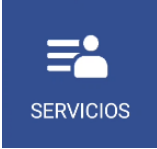

Detalle de Servicios en la Zona proporciona información detallada de los servicios en la zona

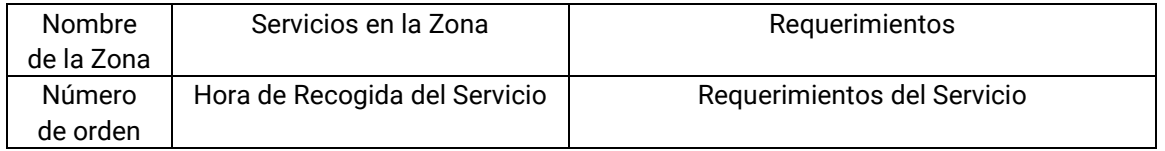

Estas funciones pueden estar activadas o desactivadas dependiendo de la configuración del Radiotaxi.

#### <span id="page-10-2"></span>**3.2.3 INFORMACIÓN DETALLADA DE LOS VEHÍCULOS EN ZONA**

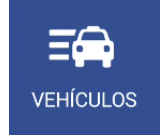

Detalle de Taxis en la Zona proporciona información detallada de los taxis en la zona

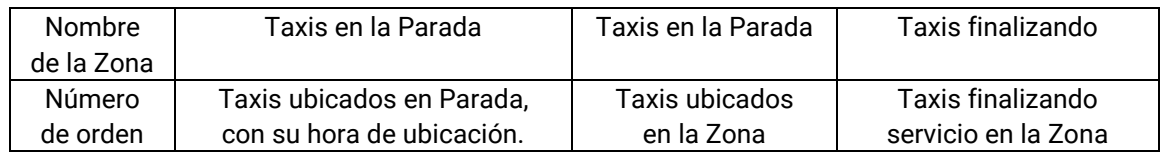

En el estado de vehículos pueden aparecer dos dígitos que indican los atributos del mismo.

### <span id="page-11-0"></span>**3.3 Ubicación en ocupado**

En estado ocupado se puede ubicar el vehículo para recibir despachos que se realizarán una vez pase a libre.

Al pulsar ubicar destino

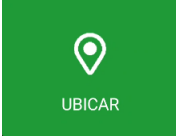

Aparece una serie de posibilidades:

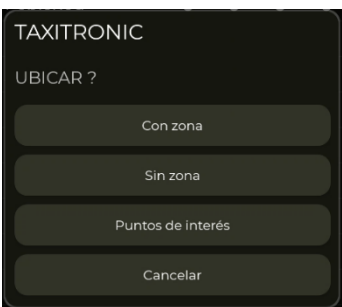

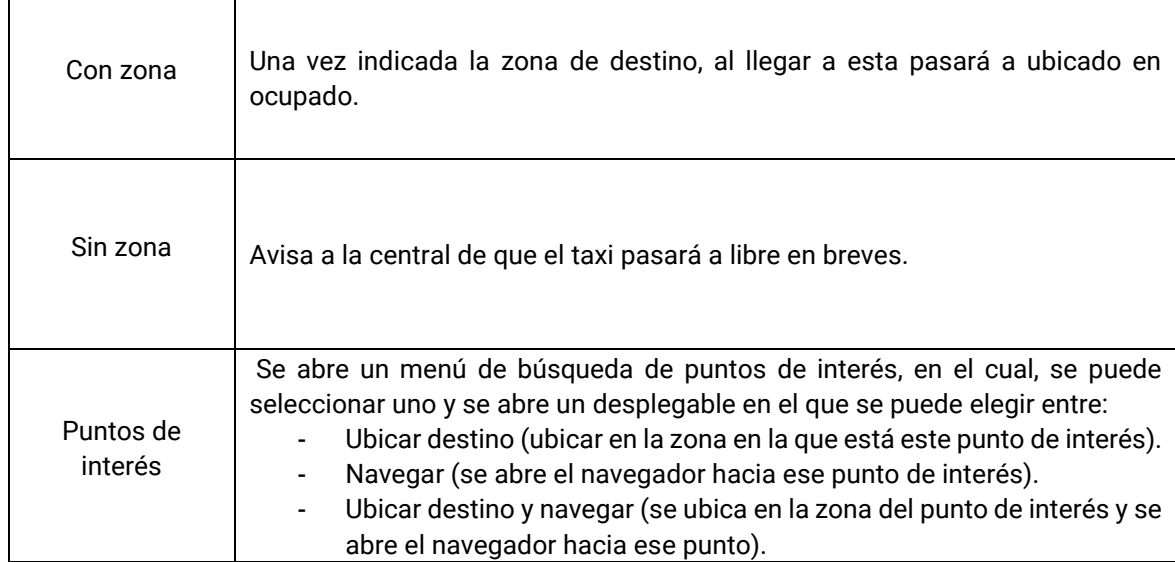

### <span id="page-11-1"></span>**4 RECEPCIÓN DE DESPACHO**

Cuando el taxi recibe un Despacho, se muestra la siguiente información:

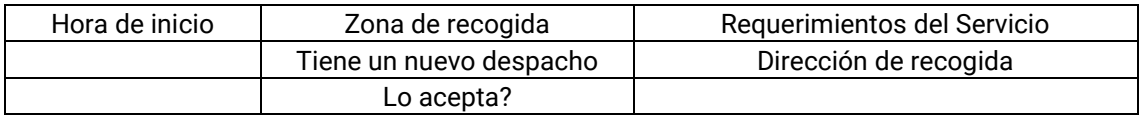

Parte de esta información es opcional, dependiendo de la configuración del Radiotaxi se muestra o no.

Si se excede un tiempo máximo para aceptar el servicio, se rechaza automáticamente.

Las opciones disponibles tras aceptar el despacho son:

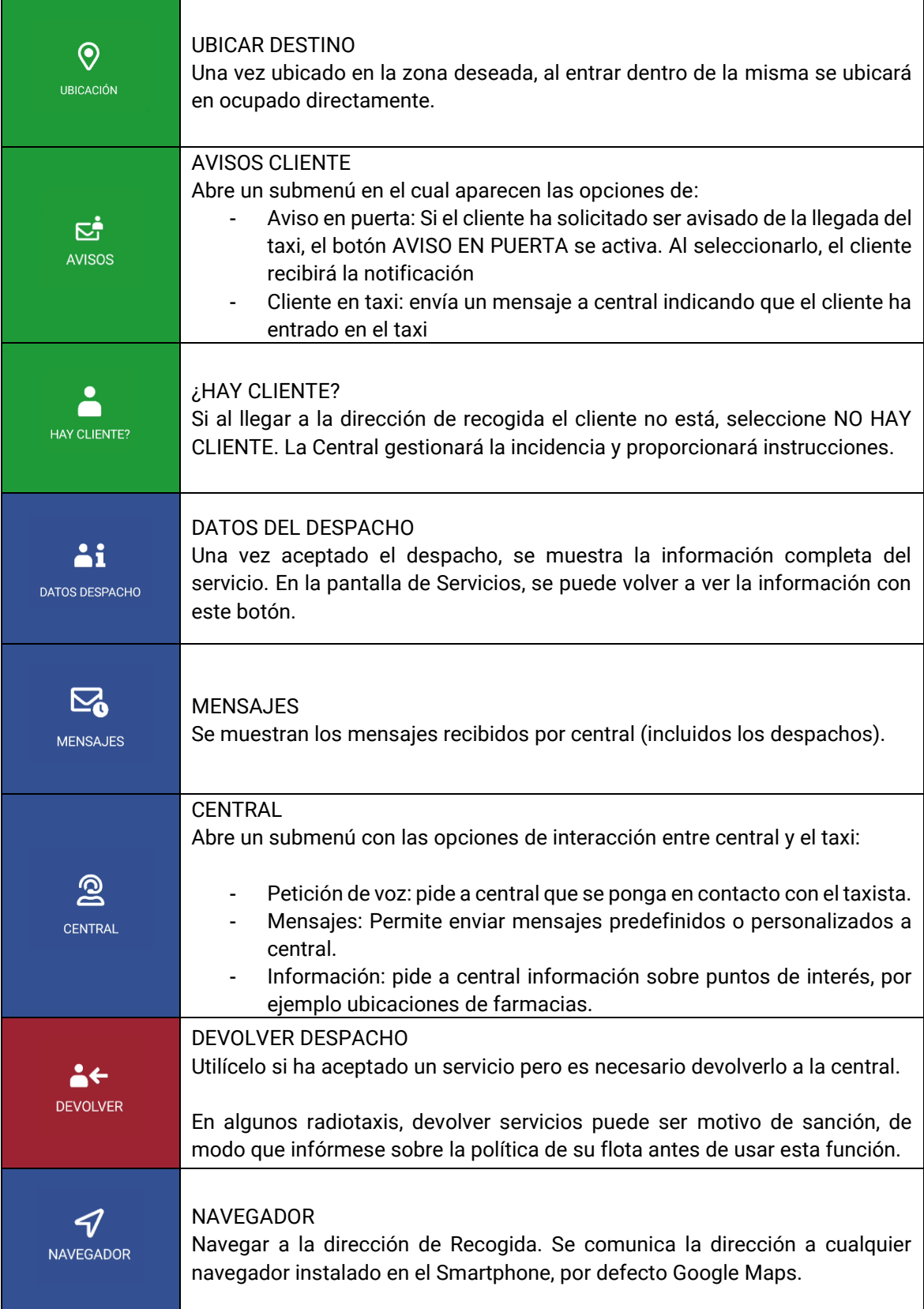

### <span id="page-13-0"></span>**4.1 INFORMACIÓN DE DESPACHO**

**Ai** 

DATOS DESPACHO

Una vez se ha aceptado un despacho, se muestra la información completa del mismo. También se puede volver a acceder a esta información seleccionando el botón "Datos despacho"

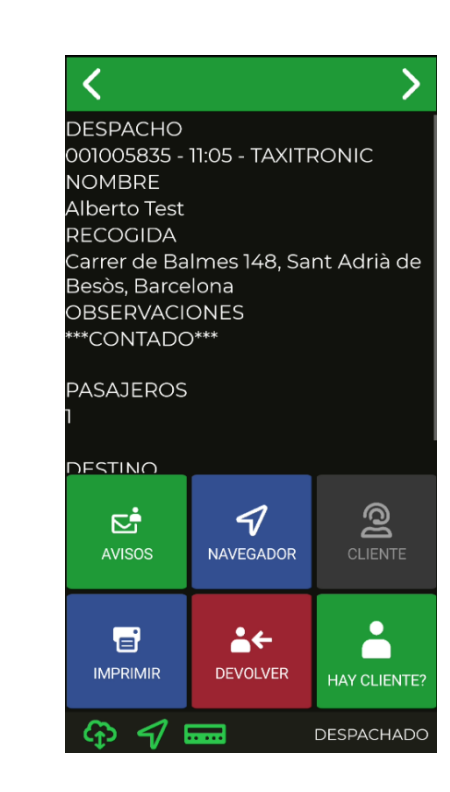

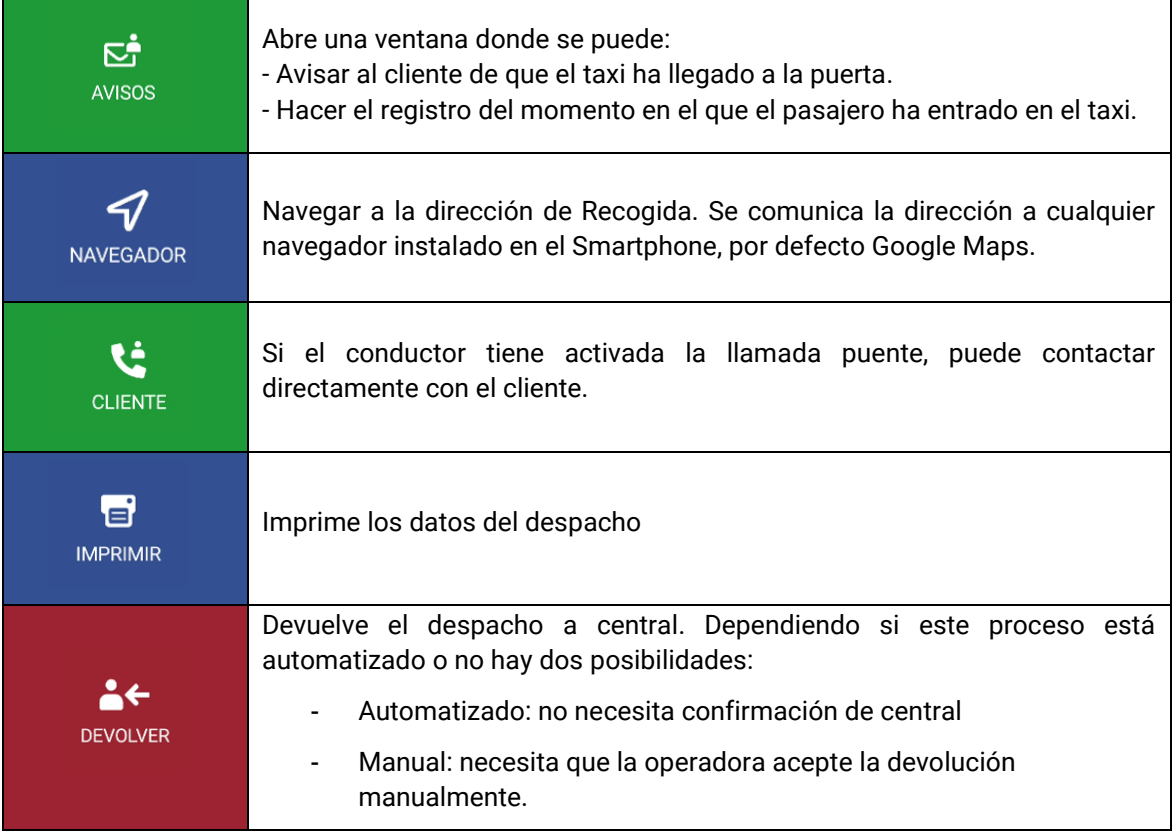

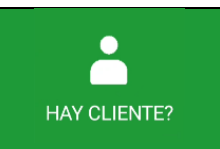

#### ¿HAY CLIENTE?

Si al llegar a la dirección de recogida el cliente no está, seleccione NO HAY CLIENTE. La Central gestionará la incidencia y proporcionará instrucciones.

Si la opción de locución está activada, al recibir o consultar un despacho, éste se reproduce por el altavoz. La reproducción se detendrá al salir de la aplicación, cambiar de estado o pulsar la tecla "Atrás" del smartphone.<sup>1</sup>

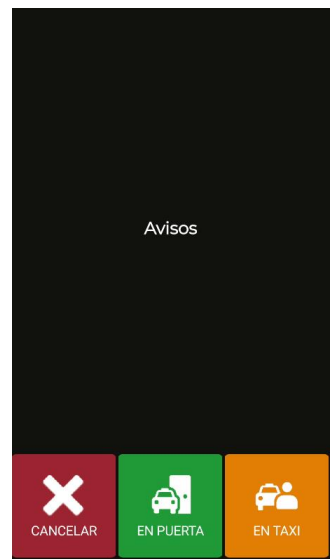

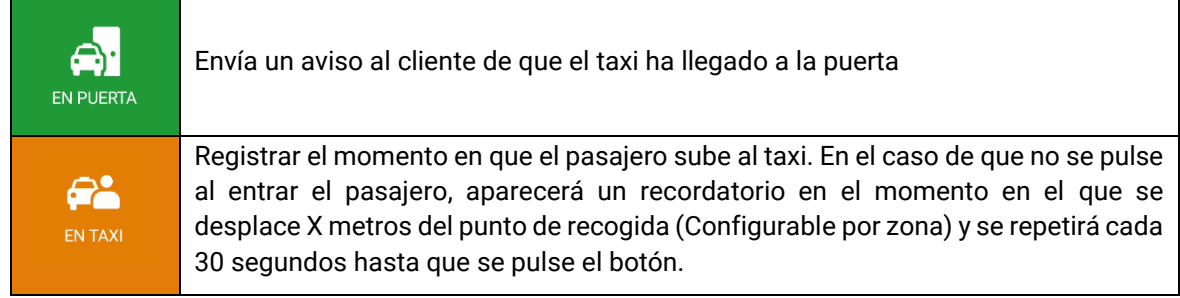

### <span id="page-14-0"></span>**4.2 PREUBICACIÓN EN DESPACHO**

Si el despacho tiene predefinido el destino, al aceptar el despacho preubica automáticamente el coche en la zona de destino siguiendo la misma política que el "Ubicar en ocupado". Este parámetro es configurable por empresa.

### <span id="page-14-1"></span>**5 MENÚ DE PAGO**

Las funcionalidades de gestión incluyen un menú de Pagos, para poder realizar el pago del servicio con diferentes métodos. Cuando el terminal está en modo de Pago, es posible que el taxímetro tenga el paso a Libre restringido hasta que haya finalizado el pago. Se puede pasar a pagar mediante el taxímetro vinculado o pulsando el icono **D** en SmartTD.

### <span id="page-15-0"></span>**5.1 MENÚ DE IMPORTES**

El menú de Importes en el software de gestión muestra los conceptos que forman el importe total, y la suma de los mismos. Los conceptos de Importes son:

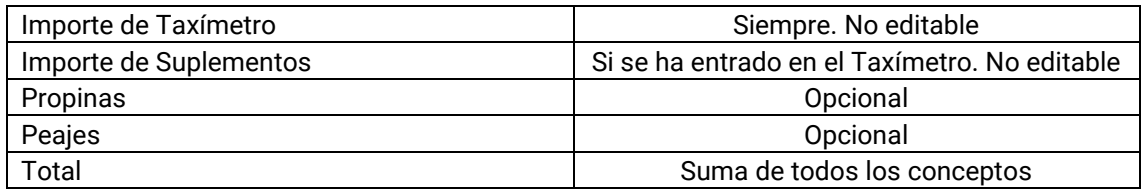

Propinas y Peajes son configurables, dependiendo de las reglamentaciones locales. Los Peajes se utilizan si el taxi ha pasado por una vía de Peaje (autopista, túnel, etc.) y si tiene que ser pagados por el pasajero.

Si se pulsa en el menú de Importes la tecla "Atrás" del smartphone, vuelve a Despachado para poder volver a realizar el servicio sin perder el despacho. Esta función es configurable, y puede ser activada o desactivada por su Radiotaxi.

### <span id="page-15-1"></span>**5.2 MÉTODOS DE PAGO**

Tras el menú de importes, se pasa al menú de métodos de pago. Dependiendo de la configuración, se pueden mostrar los siguientes métodos:

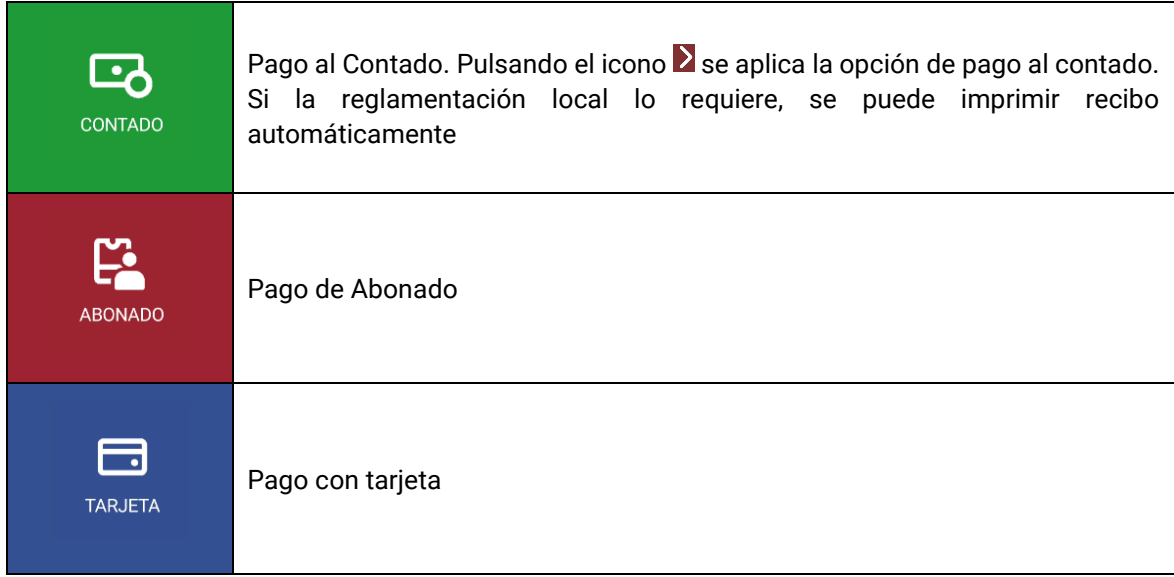

El menú se cierra al cabo de un tiempo por defecto de 60 segundos, tras el cual se escoge automáticamente un medio de pago. Esto reduce las operaciones que tiene que hacer el taxista con su smartphone.

### <span id="page-16-0"></span>**5.3 PAGO DE ABONADO**

Si el despacho se envió desde el Radiotaxi como de Abonado, el pago se inicia por defecto como de Abonado. Los menús en pantalla pueden cambiar dependiendo del despacho o las propiedades del usuario abonado.

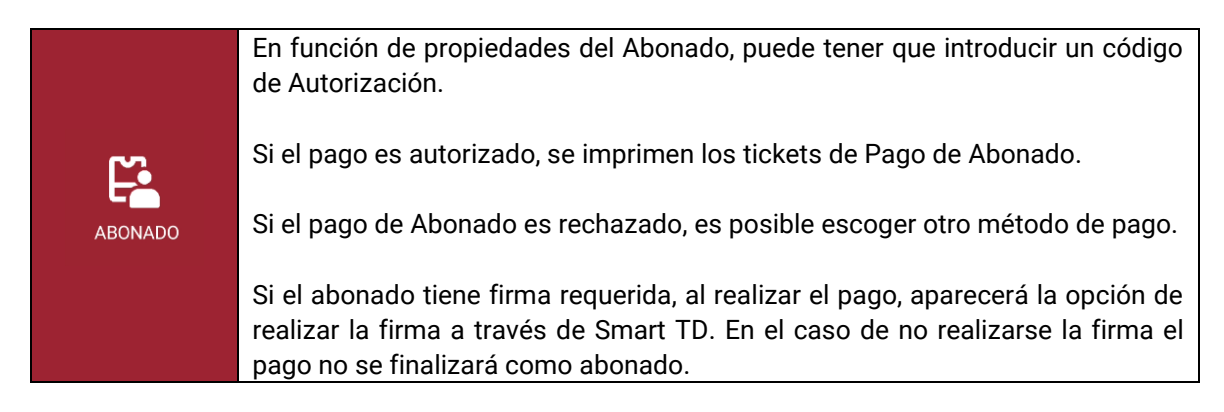

### <span id="page-16-1"></span>**5.4 PAGO CON TARJETA**

#### <span id="page-16-2"></span>**5.4.1 CON PIN-PAD BLUETOOTH CONECTADO**

Vincular el Smartphone o Tablet con el Pin-Pad seleccionando el número de serie del Pin-Pad (en la etiqueta posterior del Pin-Pad, como "SN") en el menú de Ajustes / Conexiones Bluetooth del Smartphone o Tablet.

En el menú de Preferencias de SmartTD, introducir el número de serie del Pin-Pad en la casilla correspondiente.

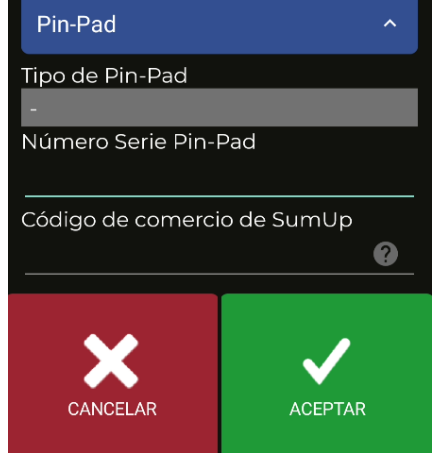

Una vez aceptado, aparecerá un nuevo botón en el menú de Libre y cambiará la funcionalidad del mismo botón en el menú de Pago

La primera vez que se utilicen estos botones, SmartTD le requerirá que introduzca el usuario y contraseña facilitado por su entidad bancaria. En los siguientes usos, sólo le requerirá que introduzca la contraseña cada vez que lo utilice por primera vez en una sesión.

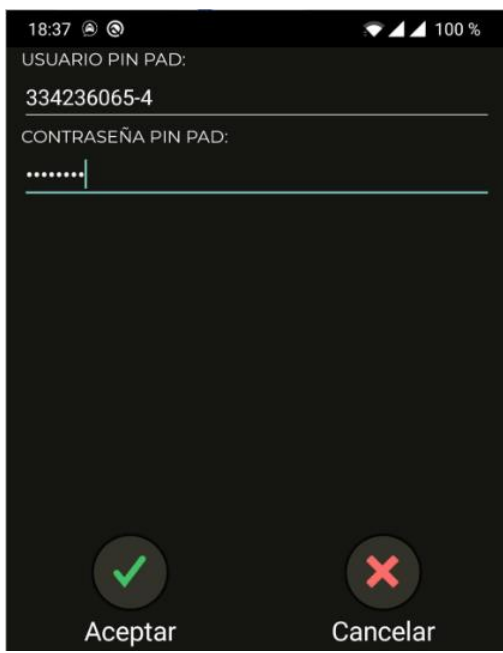

Las funcionalidades de estos botones son:

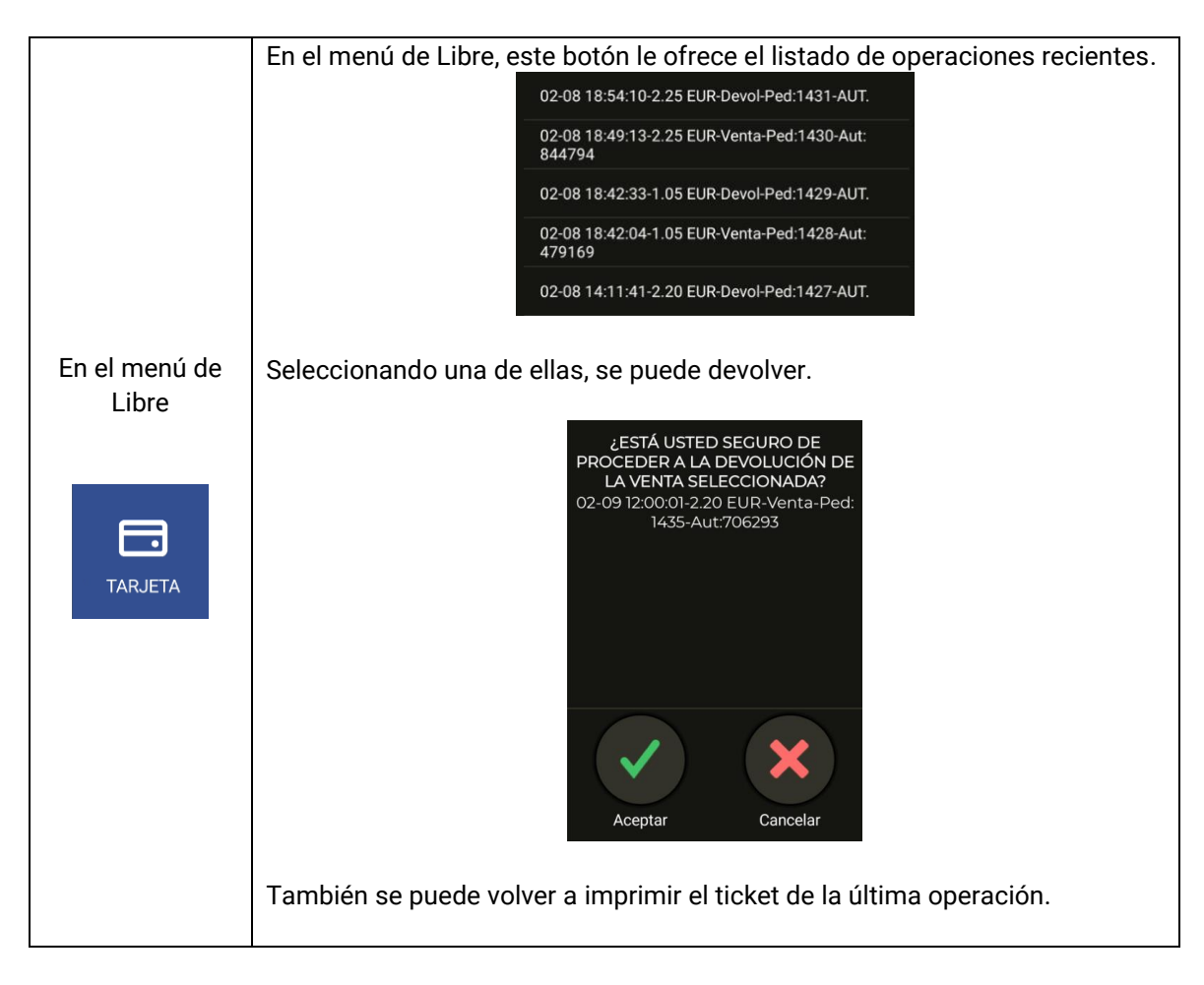

#### INTERFACOM, S.A.U.

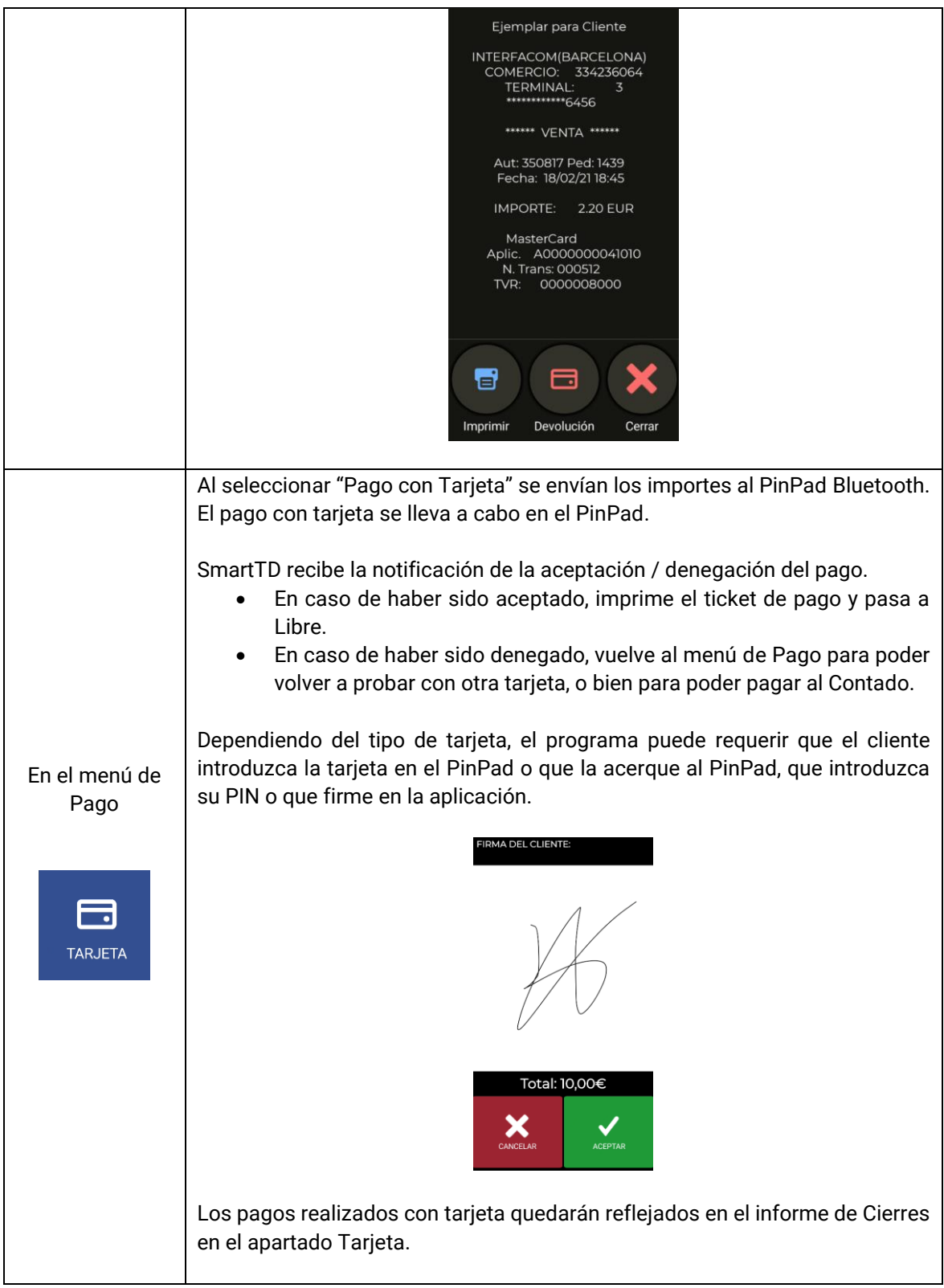

#### *5.4.1.1 MODELO DE PINPAD SPM20*

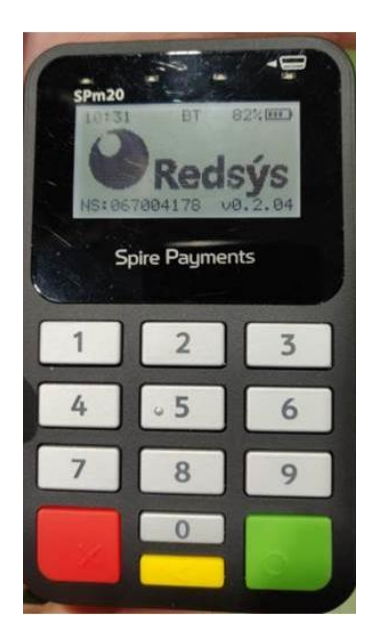

- 1- El pin pad lleva 2 números en una etiqueta en la parte posterior que no se han de utilizar.
- 2- El nº de serie a teclear en el menú preferencias de SmartTD ha de llevar el prefijo "SPm20\_".
- 3- El nº a teclear a continuación del prefijo es el que se muestra en pantalla sin el cero de la izquierda !!
- 4- Así para el pinpad de la foto hay que introducir: "SPm20\_67004178"
- 5- Lo mejor es consultar en el menú de ajustes/bluetooth del Android como se muestra el nombre del dispositivo vinculado por bluetooth. Ha de coincidir con el indicado

#### <span id="page-19-0"></span>**5.4.2 CON TPV EXTERNO**

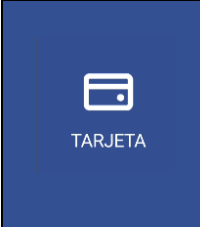

En caso de no haber un Pin-Pad Bluetooth conectado a Smart TD, el botón "Pago con Tarjeta" sirve para reflejar en Parciales / Cierres que un servicio se ha pagado con tarjeta en un TPV externo separado.

Esto ayuda a la totalización de los diferentes medios de pago aunque el pago con tarjeta en sí no se haya realizado desde la propia aplicación SmartTD.

#### <span id="page-20-0"></span>**5.4.3 CON SUMUP**

Para poder vincular un dispositivo SumUp se deben seguir los siguientes pasos:

- 1- Descargar e instalar la aplicación de SumUp desde la playstore.
- 2- Vincular el dispositivo con la aplicación de SumUp siguiendo los pasos que indica la misma.
- 3- Vincular el dispositivo con el terminal móvil utilizado, partiendo con el dispositivo SumUp apagado, se debe presionar el botón de encendido varios segundos hasta que aparezca el texto "hold for bluetooth". Una vez aparezca el texto en el dispositivo, se debe buscar con el terminal móvil desde la pantalla de dispositivos bluetooth y seleccionar el dispositivo en cuestión.
- 4- Una vez vinculado, abrir la aplicación SmartTD e ir a preferencias. En el apartado "Código de comercio de SumUp", se debe introducir el código de comercio que aparece en el apartado de información del perfil dentro de la ventana "ayuda" de la aplicación de SumUp.

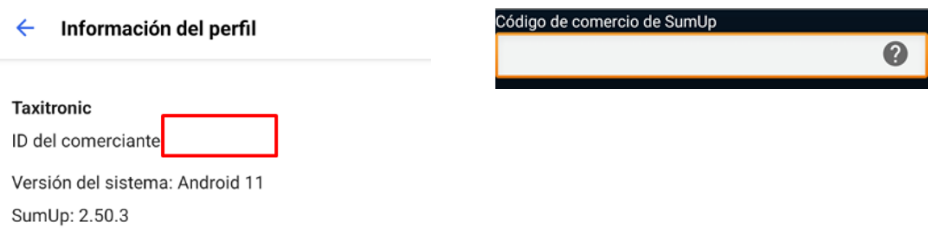

#### **PAGOS CON SUMUP**

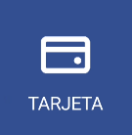

Si el dispositivo está correctamente vinculado, al realizar el pago mediante tarjeta se abrirá la aplicación de SumUp para realizar la operación.

### <span id="page-21-0"></span>**6 CENTRAL**

En el botón CENTRAL se juntan todas las peticiones del coche a la central.

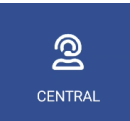

Pulsando sobre este icono accedemos a las siguientes opciones:

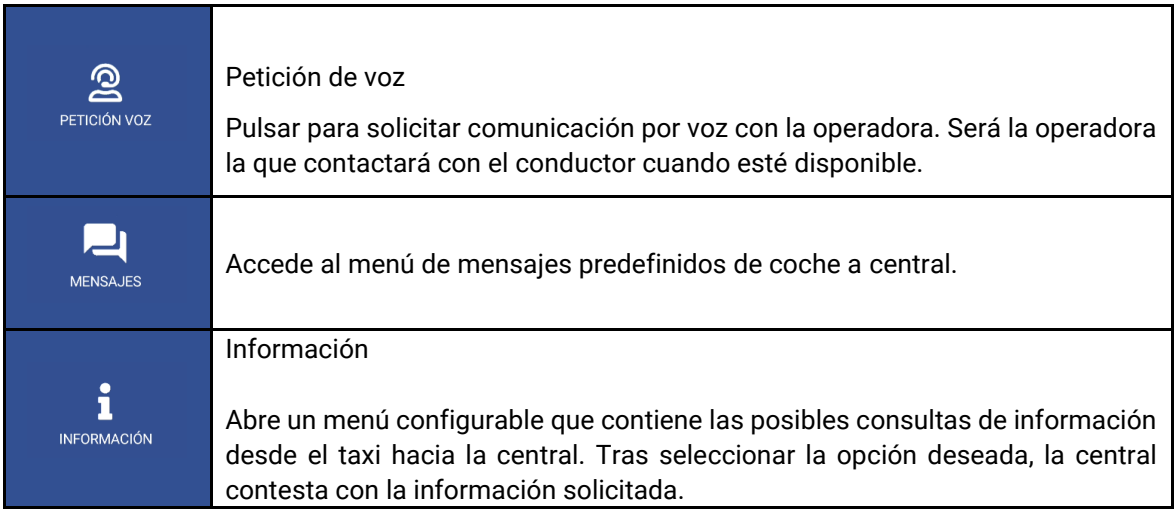

### <span id="page-22-0"></span>**7 MENSAJES**

Accedemos al menú de mensajes recibidos pulsando sobre el icono. Este menú de mensajes incluye servicios recibidos y mensajes que se han enviado desde la central

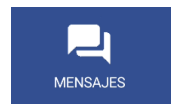

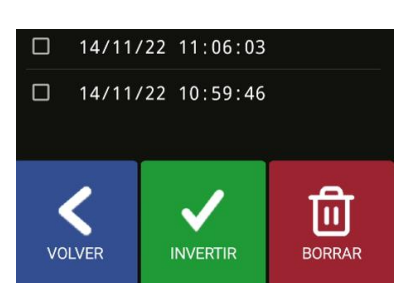

Se pueden ver los mensajes pulsando encima de la línea de cada uno de ellos.

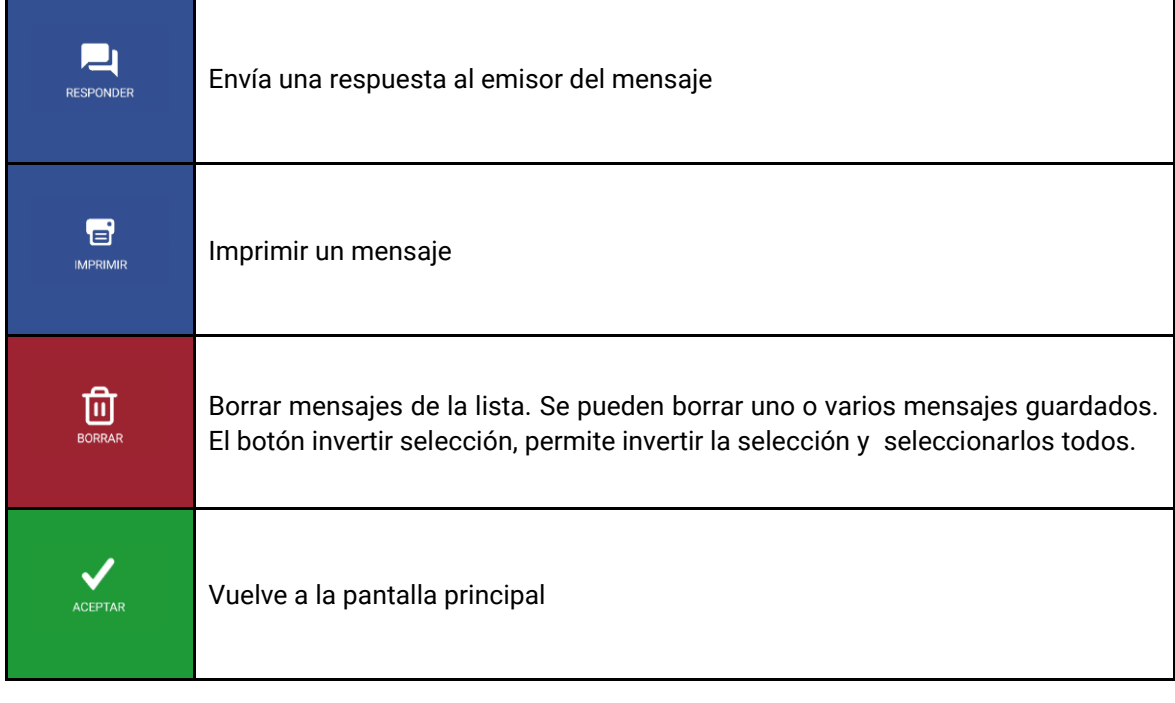

Si se selecciona directamente uno o varios mensajes con el check  $\blacktriangleright$ , podremos borrarlos directamente sin necesidad de entrar en el mensaje.

Si la opción de locución está activada, al recibir o consultar un mensaje, éste se reproduce por el altavoz. La reproducción se detendrá al salir de la aplicación, cambiar de estado o pulsar la tecla "Atrás" del smartphone.

## <span id="page-23-0"></span>**8 IMPRESIÓN DE TICKETS**

Pulsar para acceder al ticket de la última operación.

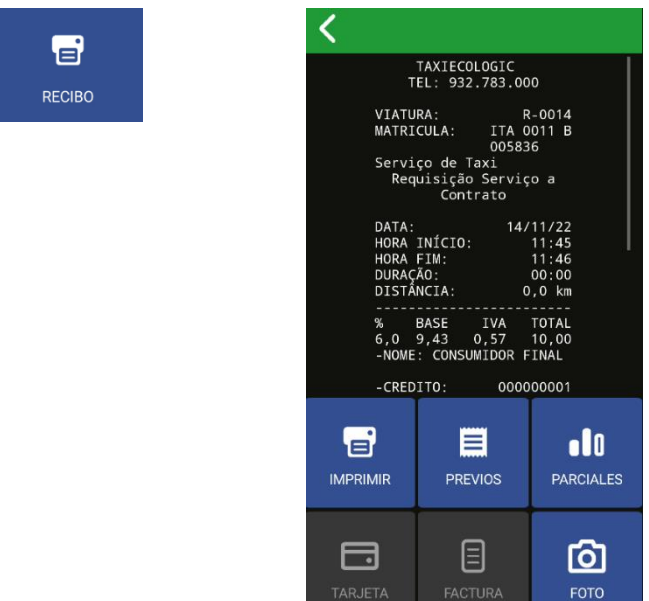

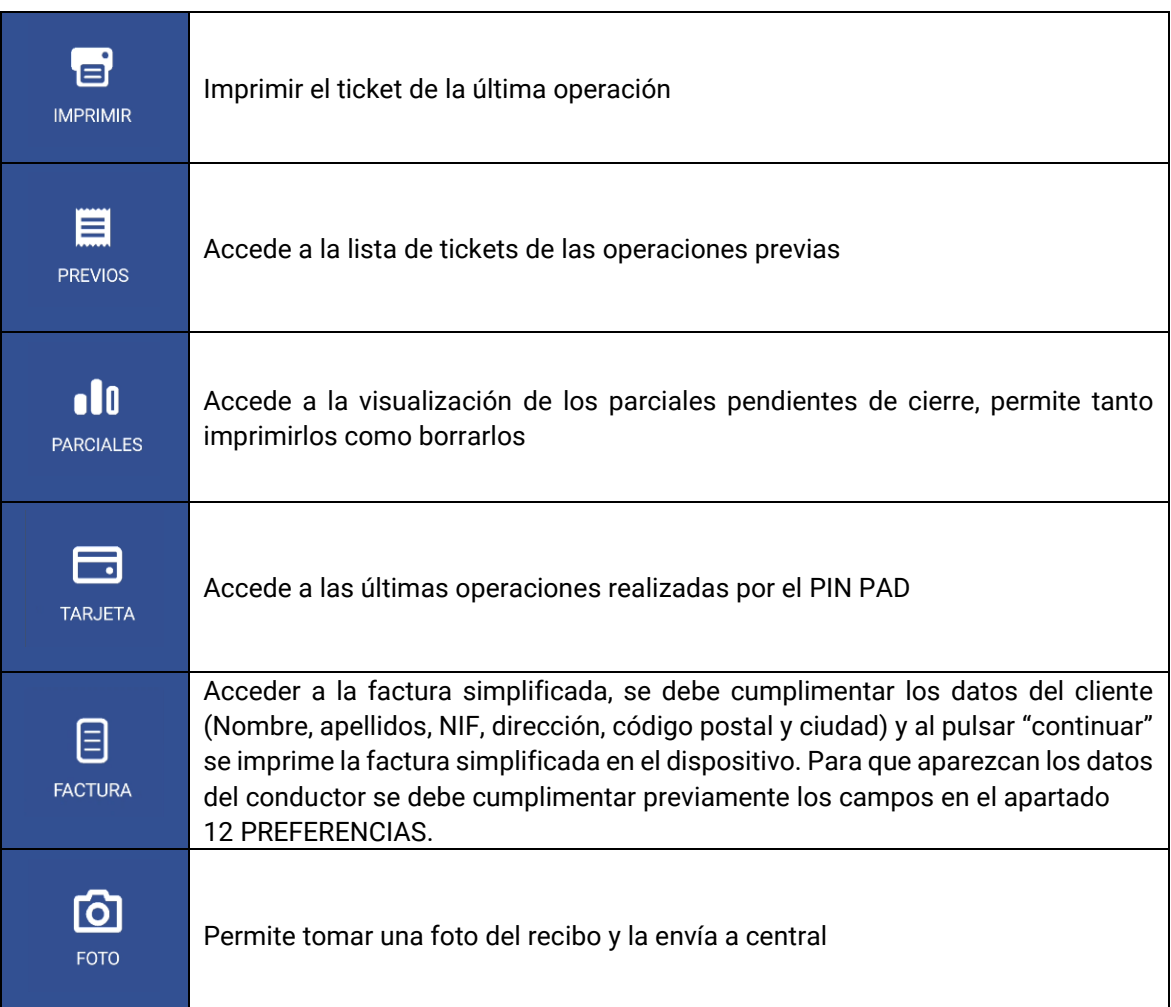

the company of the company of the company

#### INTERFACOM, S.A.U.

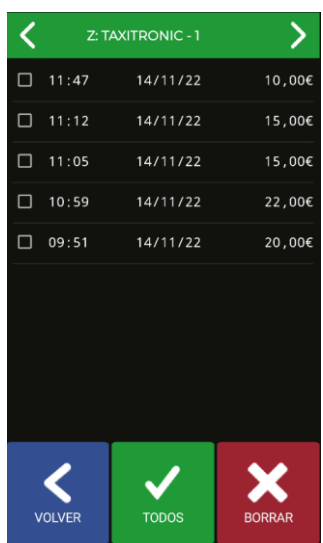

En esta pantalla se puede acceder a los tickets de las operaciones previas para imprimirlos. Cada vez que se inicia el usuario actualiza la información de los tickets.

### <span id="page-24-0"></span>**9 LUCES**

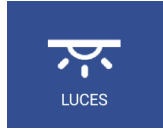

Estas funciones están disponibles únicamente en conexión con un Skyglass

Se accede al menú de configuración de Skyglass

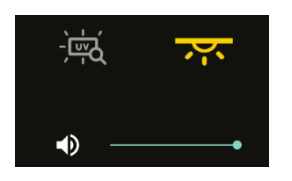

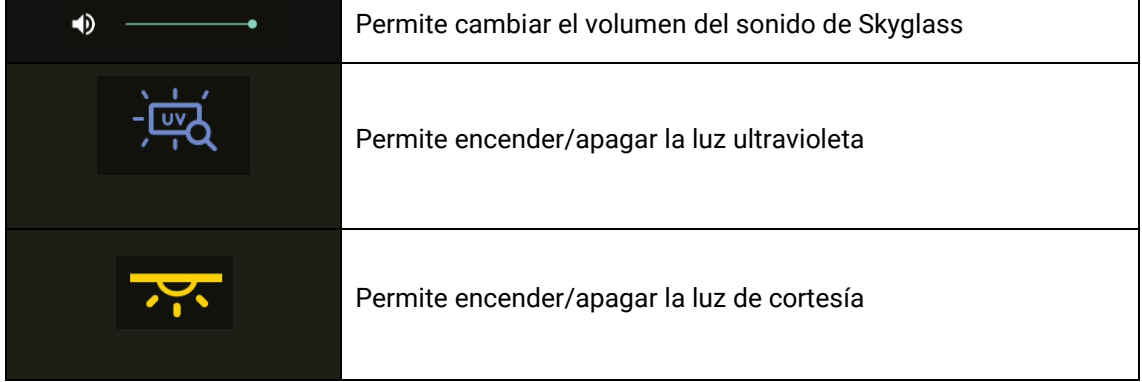

### <span id="page-25-0"></span>**10 INDICACIONES DE ALARMA**

Si hay un botón de alarma conectado al taxímetro, pulsando el botón más de 3 segundos seguidos se inicia el envío de posiciones de alarma al Radiotaxi.

Durante los primeros segundos se muestra un triángulo de emergencia de color naranja. Cuando la central confirma que ha recibido el inicio de emergencia, el triángulo pasa a color verde.

La alarma de Radiotaxi siempre es finalizada por la central. Cuando desaparece el icono del triángulo, significa que la Central ha verificado la situación de Alarma, ha tomado las medidas necesarias, y ha finalizado el estado de Alarma.

Si se muestra el triángulo en color Rojo, significa que hay una avería en el botón de alarma o bien en su cableado.

### <span id="page-25-1"></span>**11 VERIFICACIÓN SENSORES**

Existe un método para verificar el correcto funcionamiento del botón de la Llave de Contacto y del Botón de Alarma conectados al taxímetro

Abrir turno para forzar que SmartTD se conecte con el taxímetro. Pasar a Fuera de Servicio y acceder al menú GPS. Se muestran iconos de la llave de contacto y el triángulo de emergencia.

En este estado, se puede pulsar el botón de Alarma sin que comporte envío de la alarma a la central. Esto permite comprobar el correcto funcionamiento del botón.

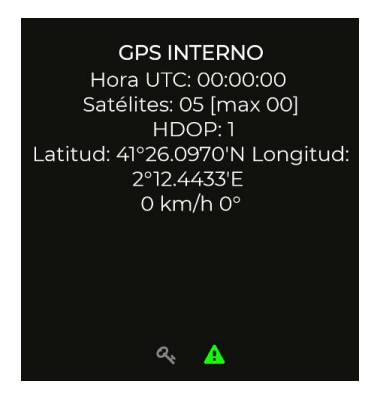

El significado de cada color es:

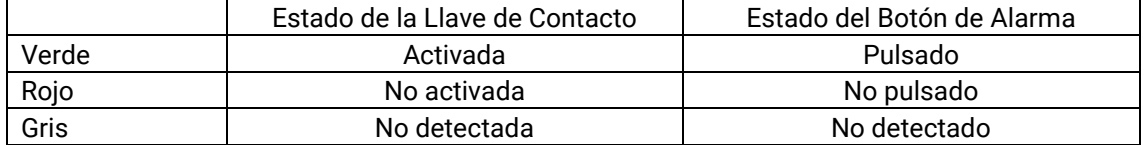

### <span id="page-26-0"></span>**12 PREFERENCIAS**

Con el turno iniciado o cerrado se puede acceder a un menú "Preferencias" en el que se pueden configurar algunos comportamientos opcionales.

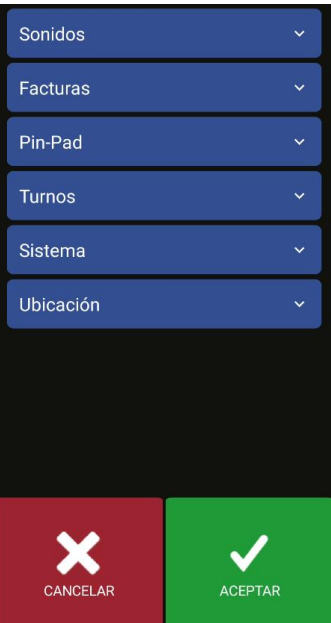

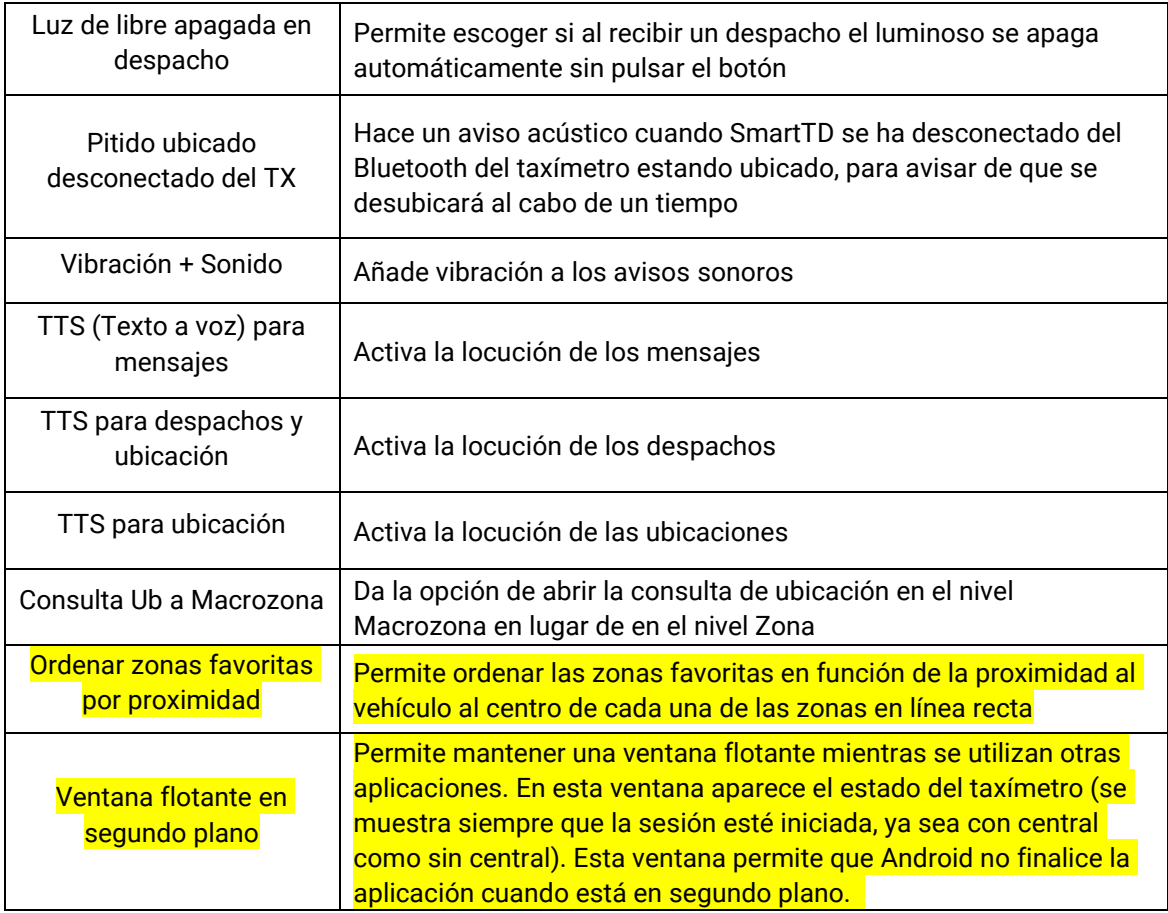

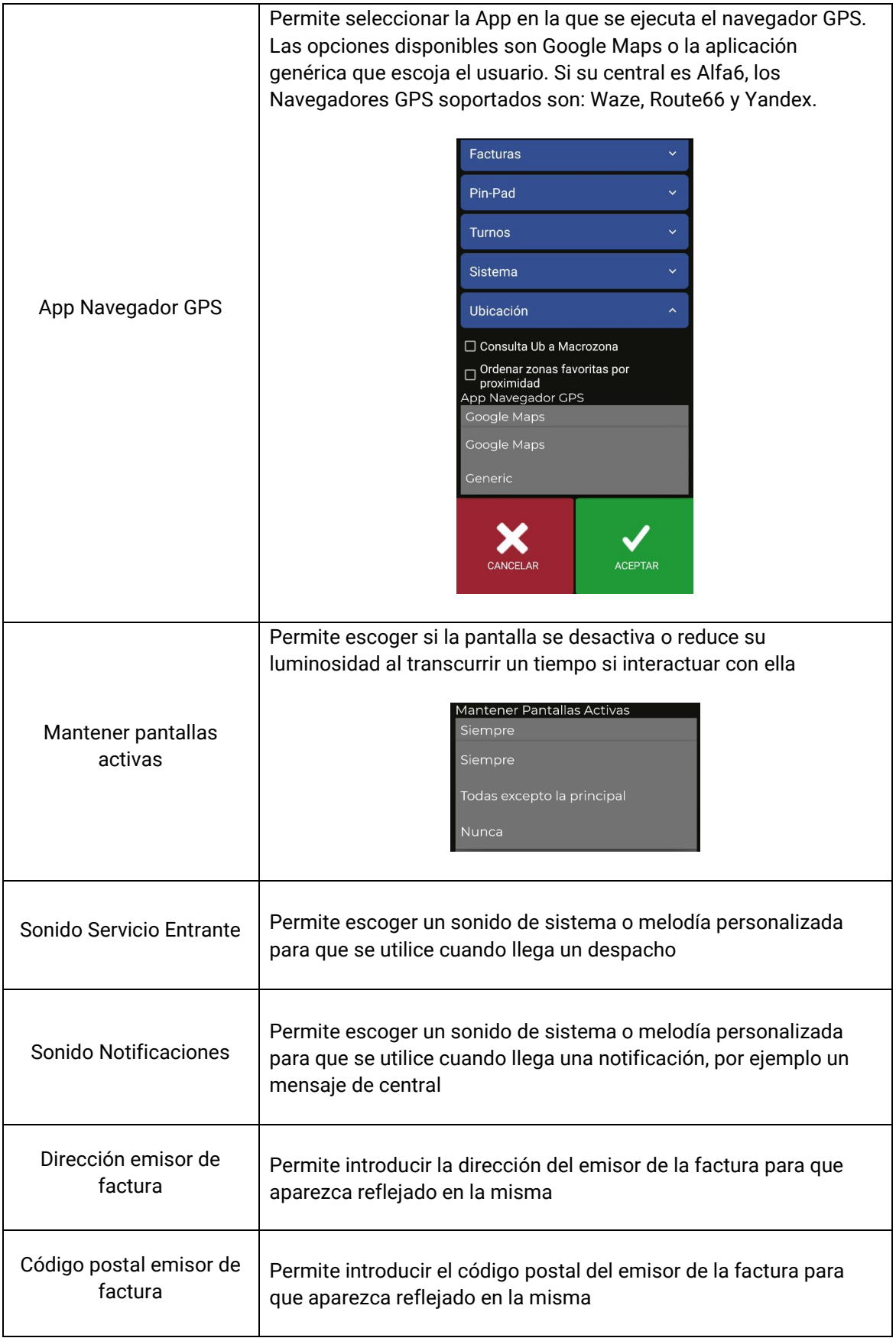

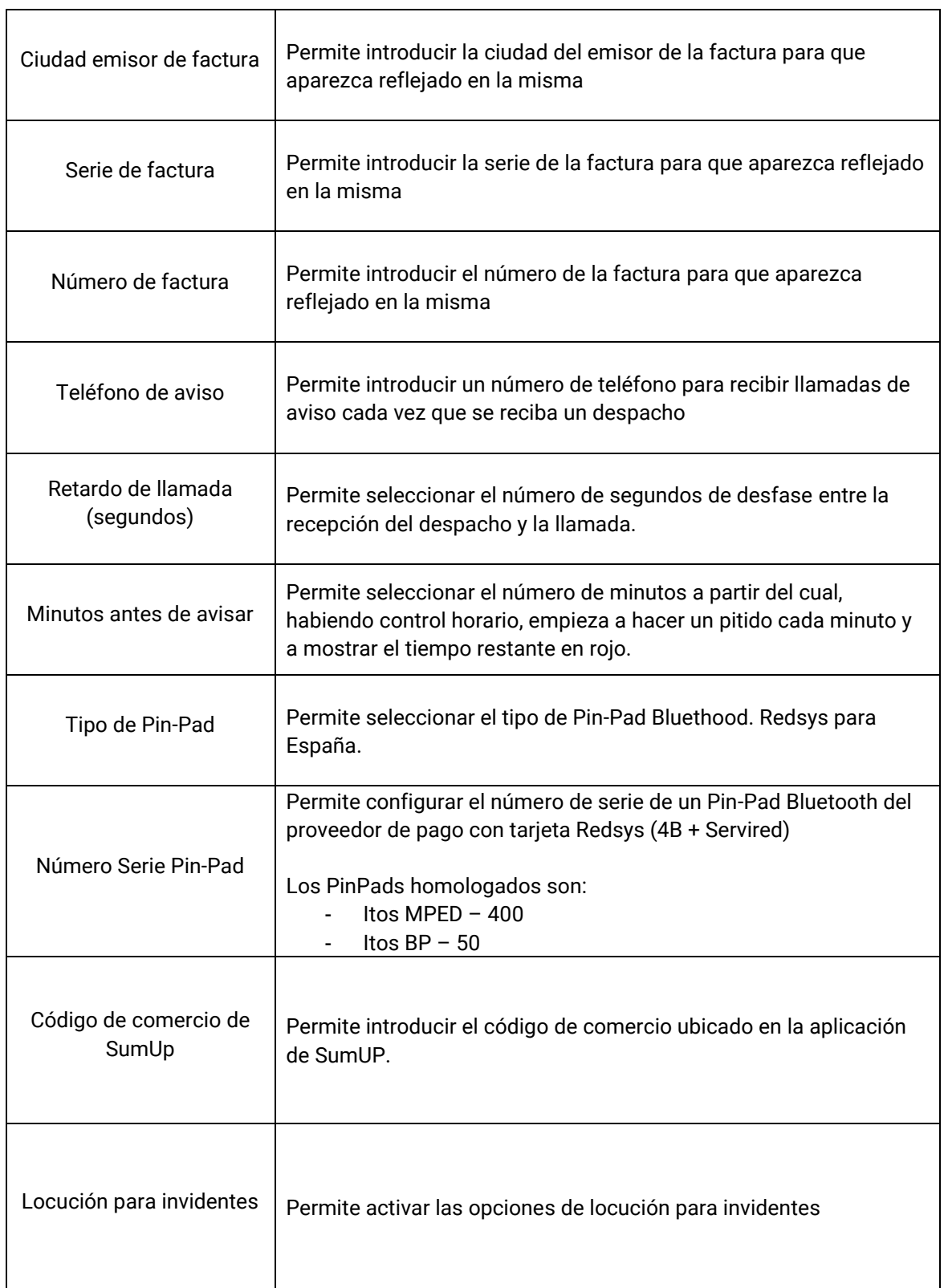

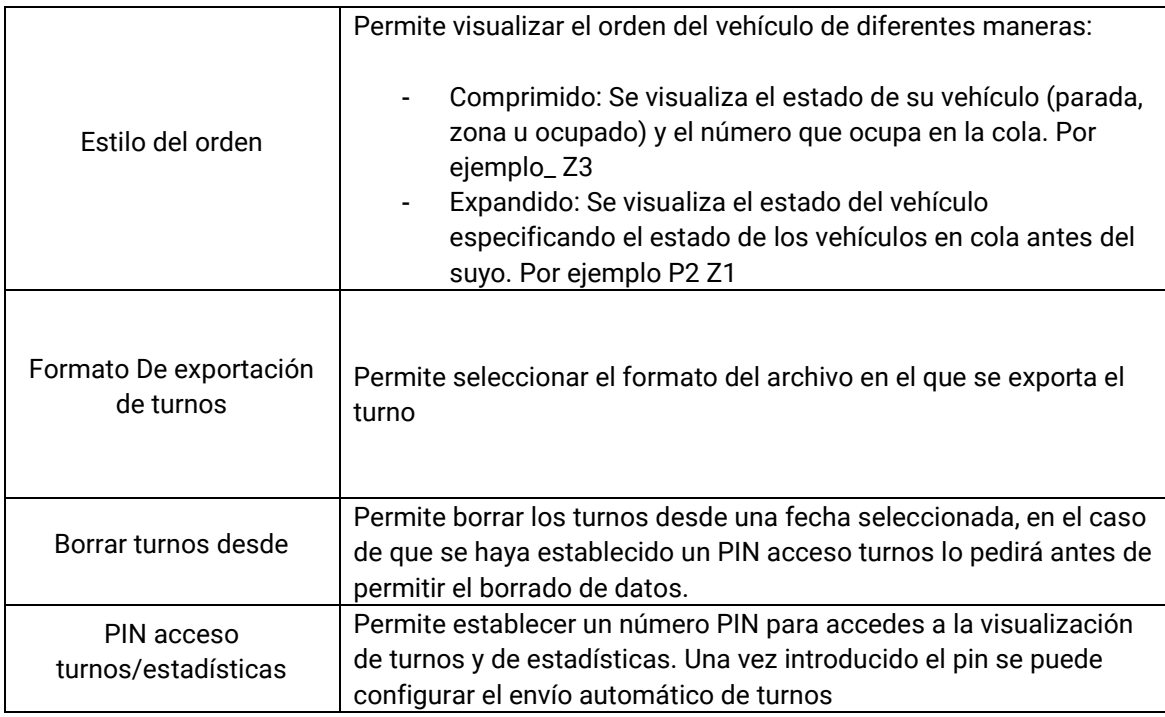

### <span id="page-29-0"></span>**12.1CONFIGURACIÓN ENVÍO AUTOMÁTICO DE TURNOS**

Hay dos modalidades de envío automático de turno, una en la que cuando se finaliza se abre la aplicación de correo predeterminada y se requiere que el usuario envie manualmente el correo y otra en la que es el propio SmartTD que envia el correo en segundo plano sin necesidad de la intervención del usuario.

#### <span id="page-29-1"></span>**12.1.1ENVÍO AUTOMÁTICO CON INTERACCIÓN DEL USUARIO**

Para configurar el envío de turno primero se debe ir a Configuración > Preferencias y bajar hasta "PIN ACCESO TURNOS/ESTADÍSTICAS".

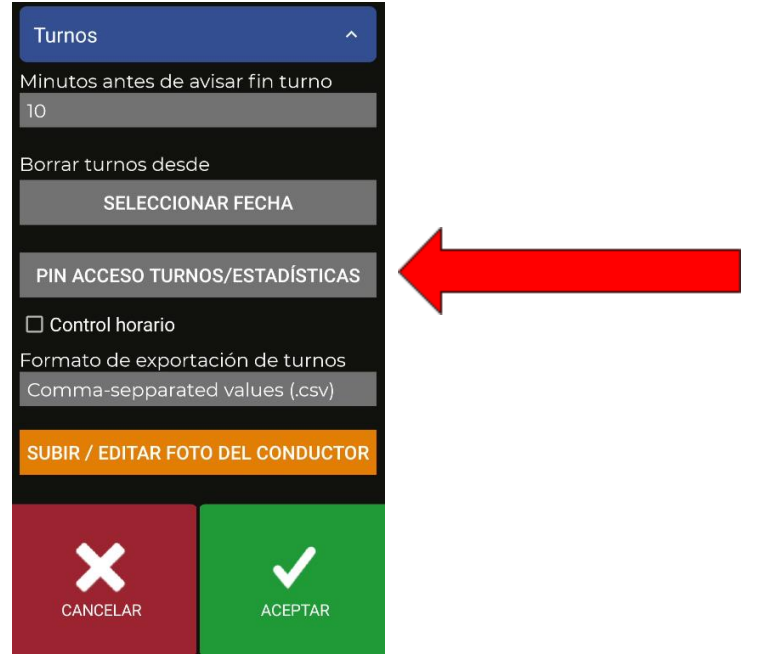

En el cual requiere un PIN, o la creación de uno en el caso de que se una instalación nueva.

Una vez introducido el pin aparecerá la siguiente pantalla:

Primero se debe activar la funcionalidad de envío de turnos, marcando la casilla de "Activar envío automático de turnos"

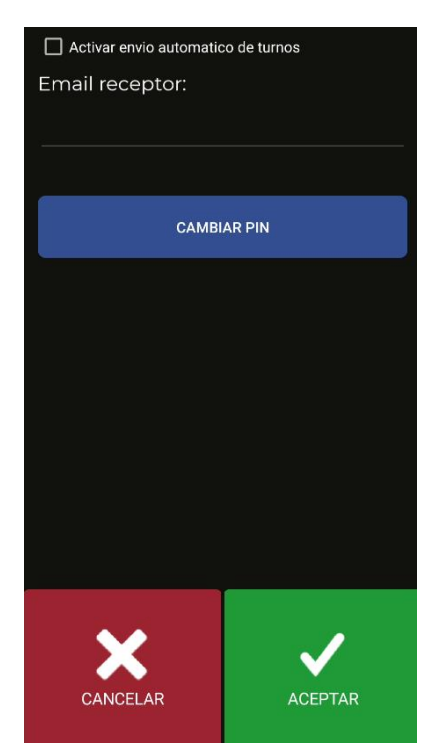

Una vez activado se desbloqueará el campo de Email receptor. Es el email en el cual se recibirán los turnos.

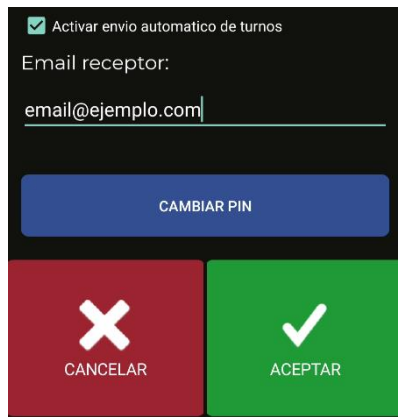

Para guardar los cambios se debe aceptar

A partir de entonces, cuando el usuario cierre un turno se le presentará una pantalla para escoger

con que aplicación enviar el correo. El correo se enviará con la cuenta de correo que tenga configurada el usuario en el dispositivo.

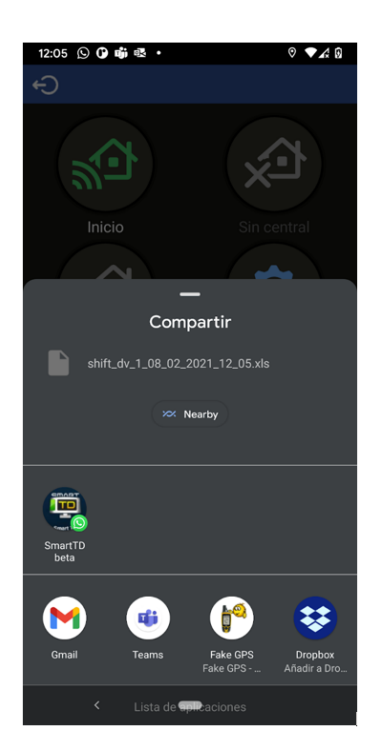

EL nombre del fichero tiene el siguiente formato de nombre:

"shift\_dv\_numeroDeConductor\_dia\_mes\_año\_hora\_minuto.extension

La extensión del fichero puede ser tanto .csv o .xls, esto también se puede cambiar en el partado "formato exportación turnos" en preferencias.

Para este caso seleccionamos la aplicación Gmail para abrir el correo.

#### INTERFACOM, S.A.U.

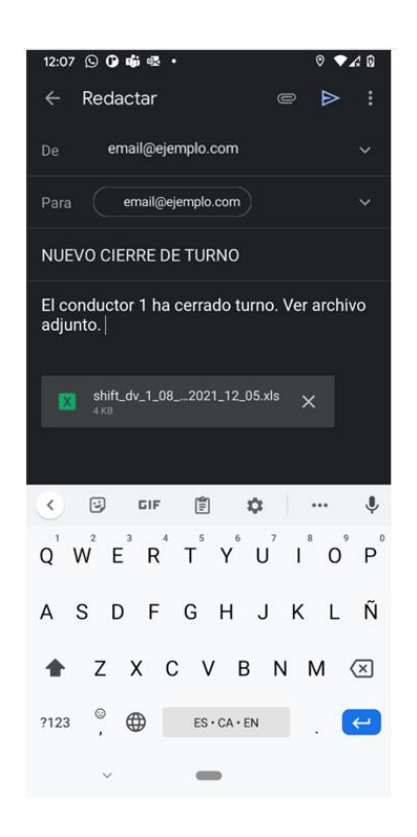

SmartTD llenará automáticamente los campos receptor, asunto, mensaje y adjuntará el fichero del turno.

<span id="page-32-0"></span>El último paso manual es enviar el mail.

### **12.2LOCUCIÓN PARA INVIDENTES**

Hay 4 opciones de funcionamiento:

- No: No se activa la locución
- Manual: En los menús de A Pagar pulsando el botón locución, reproduce los importes del servicio
- A Pagar: Al pasar a A Pagar, SmartTD reproduce los importes directamente. De todas formas, el botón manual sigue activo, por si el conductor quiere repetir la locución
- Automático: Hace lo mismo que la opción "A Pagar", pero además, al pasar a ocupado indica el importe inicial y se repite la locución periódicamente durante el servicio

### <span id="page-33-0"></span>**13 SOLUCIÓN DE PROBLEMAS**

Se ha detectado problemas repetitivos con la conexión Bluetooth en caso de tener activadas las opciones de ahorro de energía en el Android.

La configuración de esta opción debe ser:

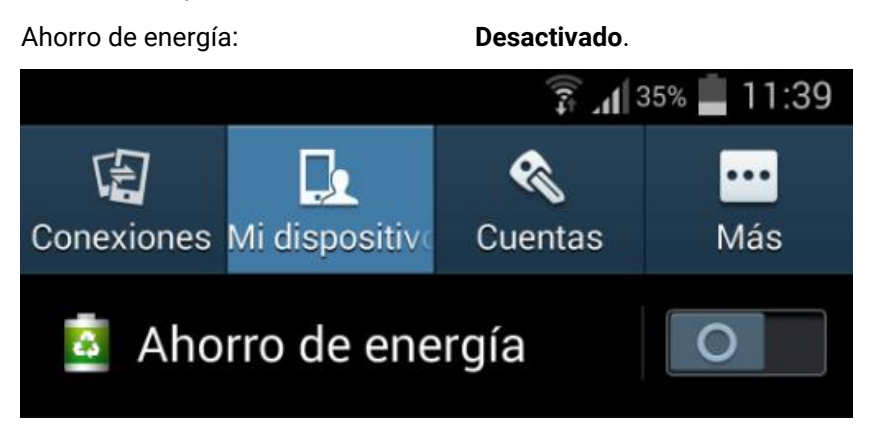

Se han detectado problemas en usuarios que habían modificado en su Android las opciones de Desarrollador. La configuración de estas opciones debe ser:

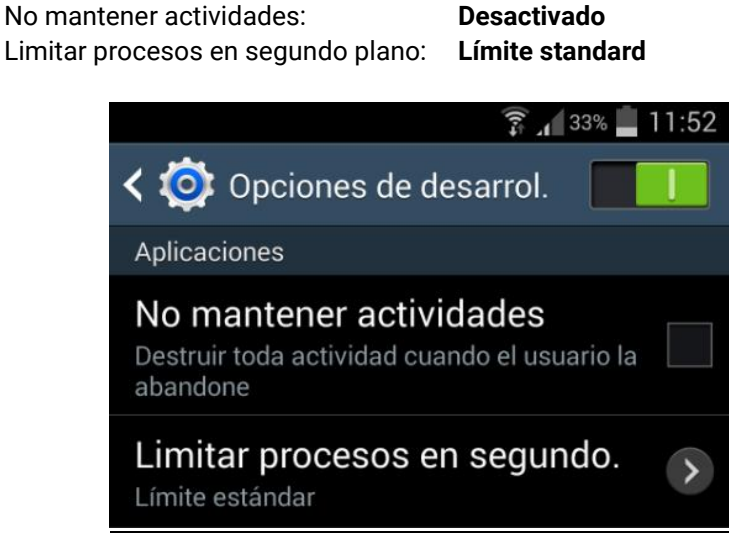

En el caso de que nuestro dispositivo tenga Android +6 y no tenga SmartTD en la lista de aplicaciones que pueden ejecutarse en segundo plano, al entrar los datos de configuración se nos mostrará un mensaje invitándonos a añadirla en tal lista (con un clic abriremos la pantalla que nos da esa opción)

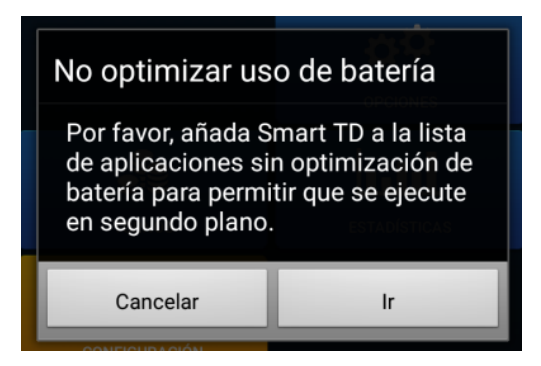

## <span id="page-34-0"></span>**14 REQUERIMIENTOS MÍNIMOS**

Los requerimientos mínimos / recomendados de los terminales son los siguientes:

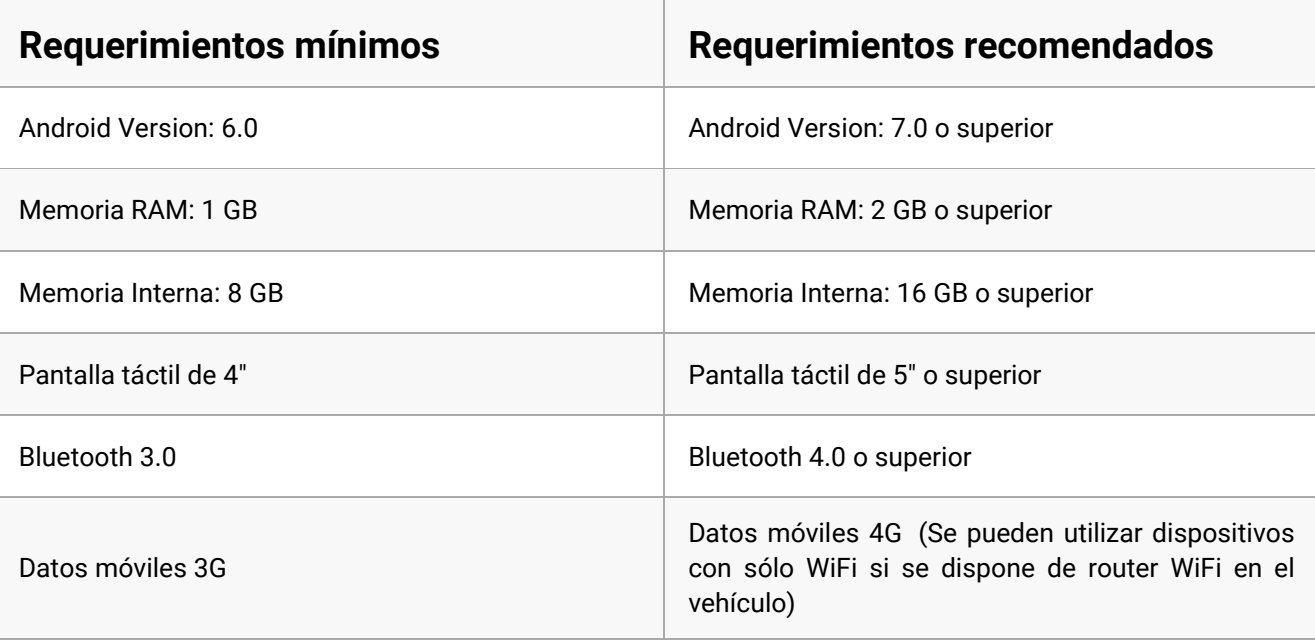